## Agrupamento de Escolas de Estarreja

# Guião da primeira configuração dos equipamentos "Escola Digital"

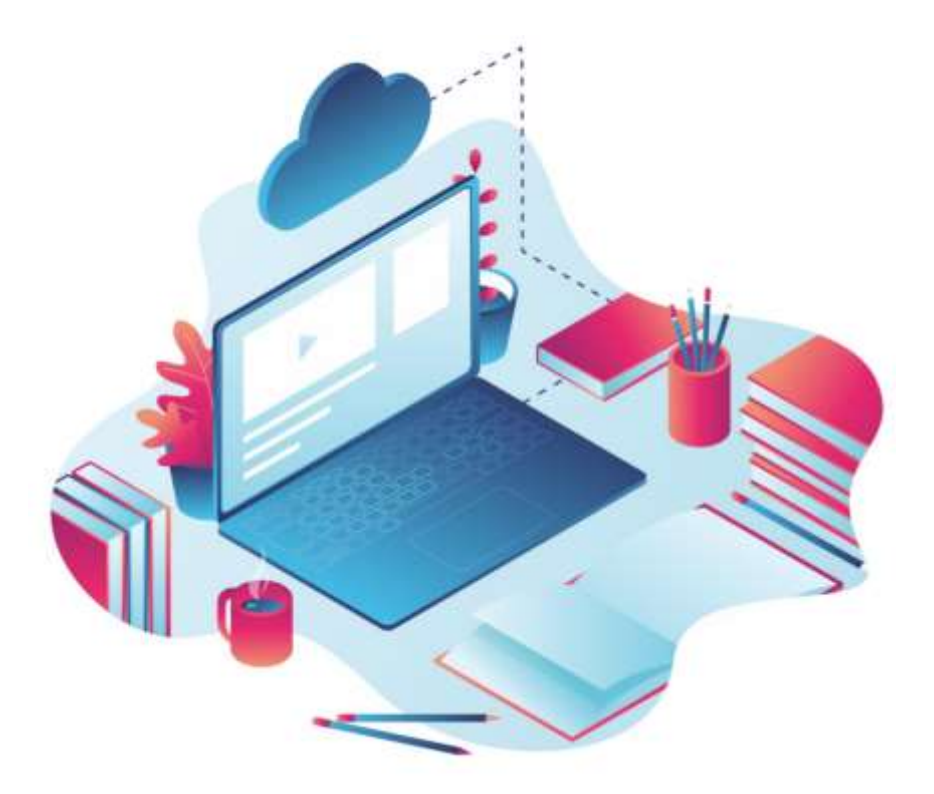

Este manual pretende ajudar-te no primeiro arranque do sistema operativo, a configurar a ligação do computador ao router de acesso à internet wifi e a instalar alguns programas para te ajudar nas tuas tarefas escolares.

Se tiveres alguma dúvida sobre a sua utilização ou algum problema com os equipamentos, envia um e-mail com a descrição do problema para:

[apoioinformatico@aeestarreja.pt](mailto:apoioinformatico@aeestarreja.pt)

Ano letivo 2020/2021

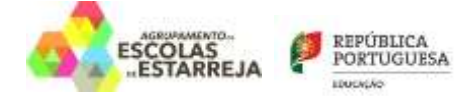

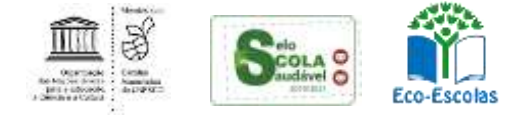

## <u>Índice</u>

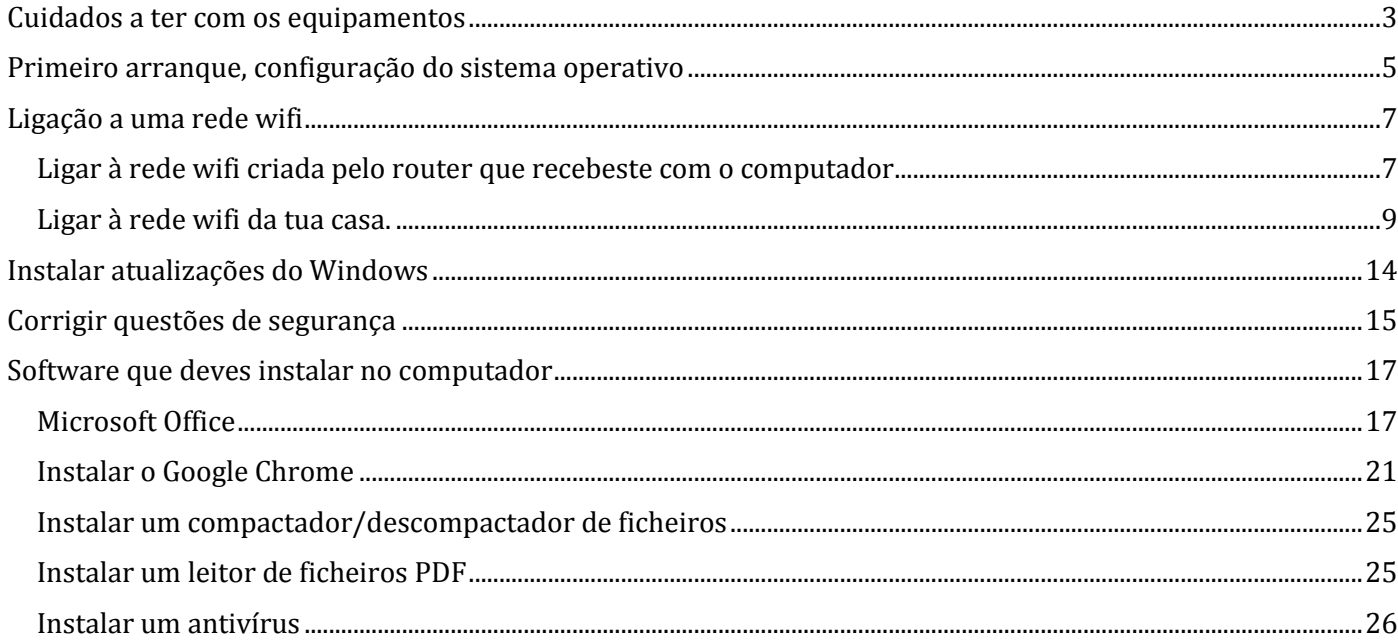

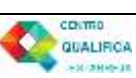

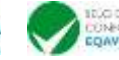

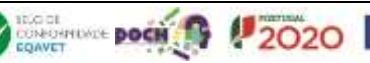

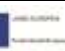

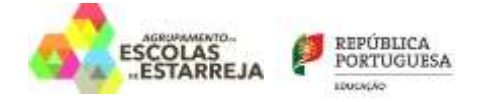

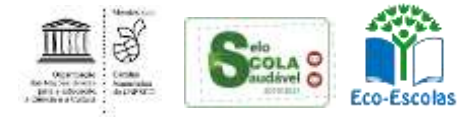

## <span id="page-2-0"></span>**Cuidados a ter com os equipamentos**

O kit que a Escola te emprestou é composto por:

- Um computador portátil e o seu transformador;
- Um router wifi de um operador da rede móvel (na fotografia está o da Vodafone mas podes receber de qualquer uma das 3 operadoras.) e um cartão SIM;
- Conversor HDMI;
- Uns auscultadores com microfone;
- Uma mochila.

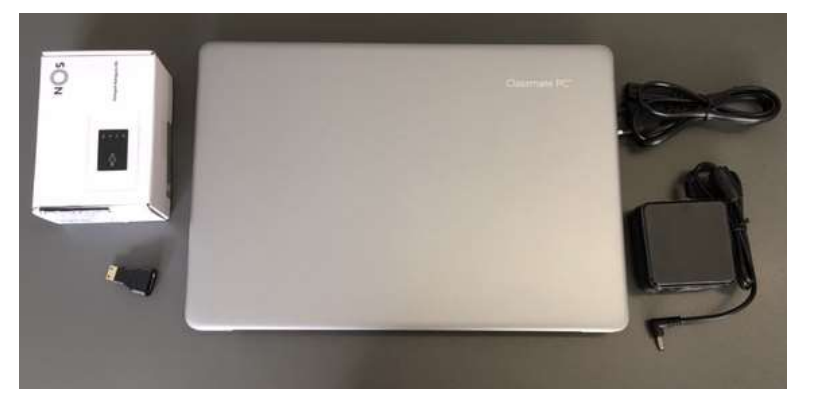

O computador portátil é um equipamento frágil. Tem cuidado no seu manuseamento, transporta-o sempre com cuidado e acondiciona bem os cabos do transformador.

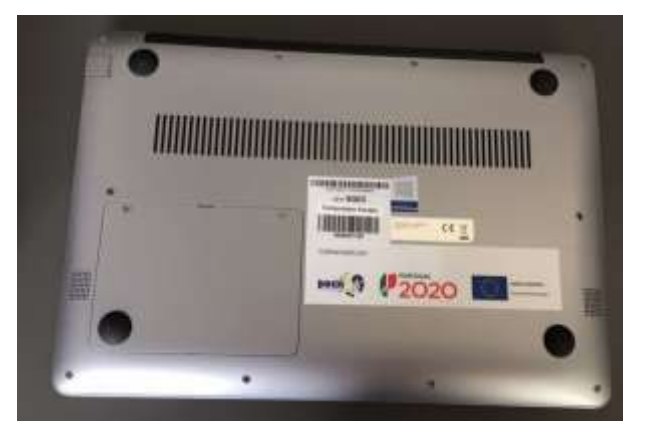

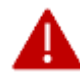

**Não deves remover nenhuma das etiquetas autocolantes que estão na base do computador**

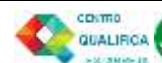

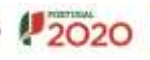

**DOOL**<br>Diedertoote **poch** 

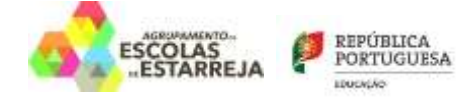

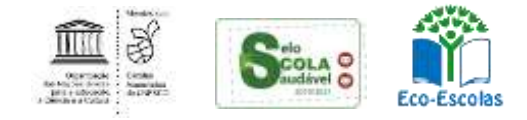

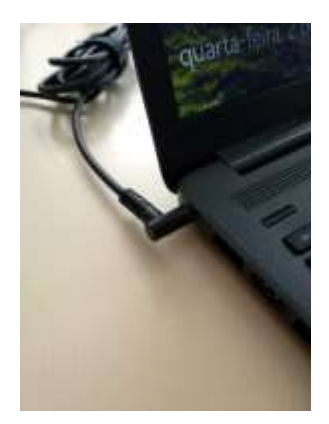

Quando o computador estiver ligado à eletricidade o cabo do transformador não deve ficar completamente esticado ou dobrado.

A carga que a bateria tem é suficiente para realizar o primeiro arranque e configurações iniciais. Podes ligar o transformador mais tarde mas se quiseres, podes ligá-lo antes de começares.

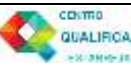

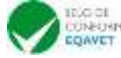

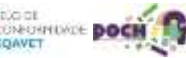

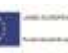

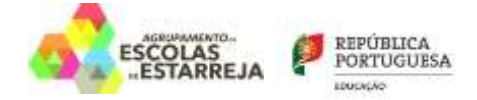

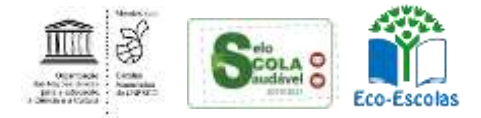

## <span id="page-4-0"></span>**Primeiro arranque, configuração do sistema operativo**

Este computador vem com o sistema operativo Microsoft Windows 10 pré-instalado mas **são necessárias fazer algumas operações durante o primeiro arranque**: escolher um esquema de teclado, ligar a uma rede para acesso à internet, criar uma palavra-passe, etc…

Alguns passos são mais demorados, outros exigem mais atenção. **É importante que, uma vez iniciado, leves o processo até ao fim sem interrupções**. Deverá demorar cerca de 15 minutos.

Para começar, liga o computador carregando no botão no canto superior direito do teclado.

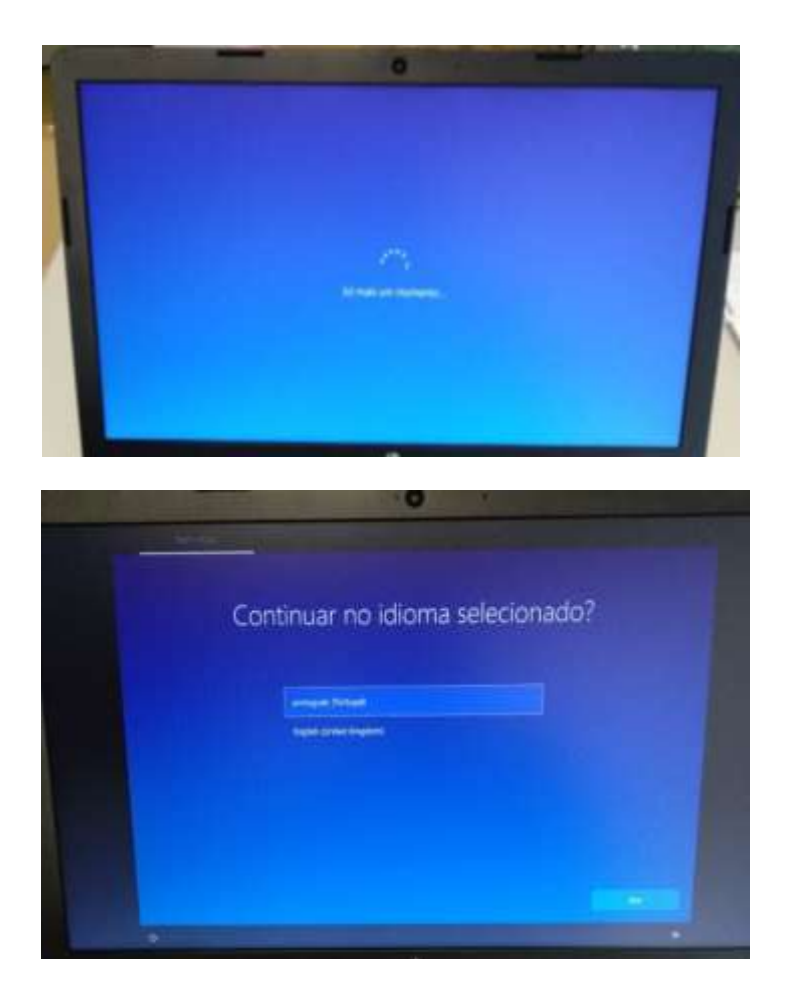

Primeira imagem

Neste ecrã mantém a escolha "**português (Portugal)**" e clica em **Sim**.

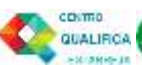

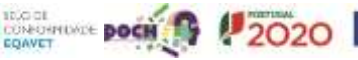

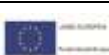

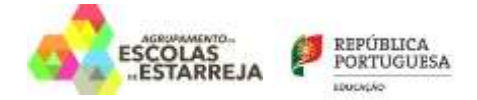

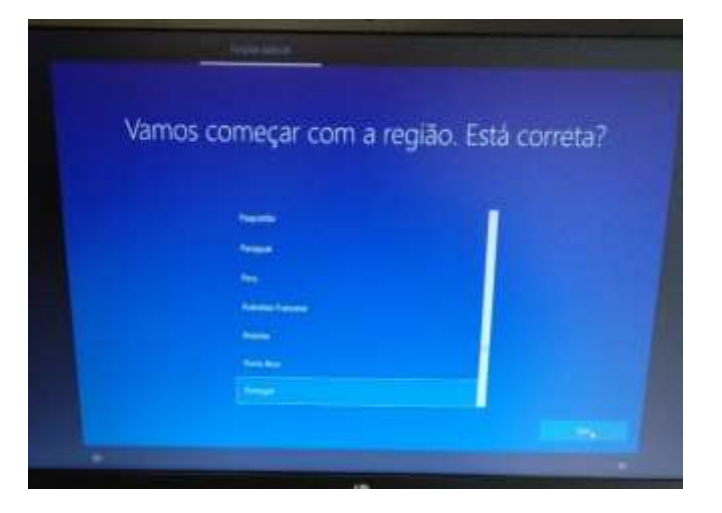

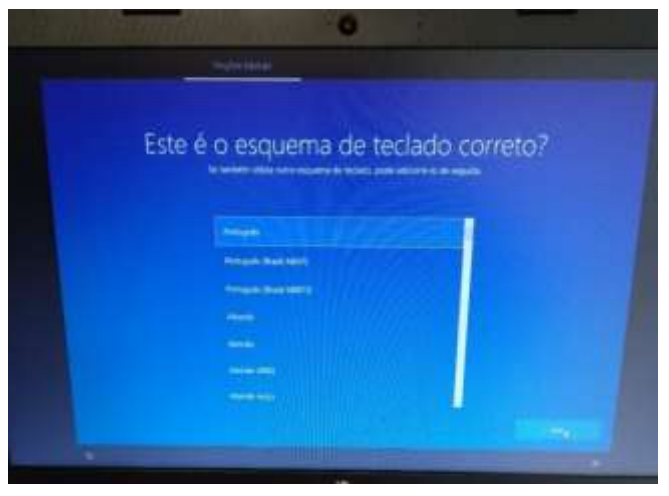

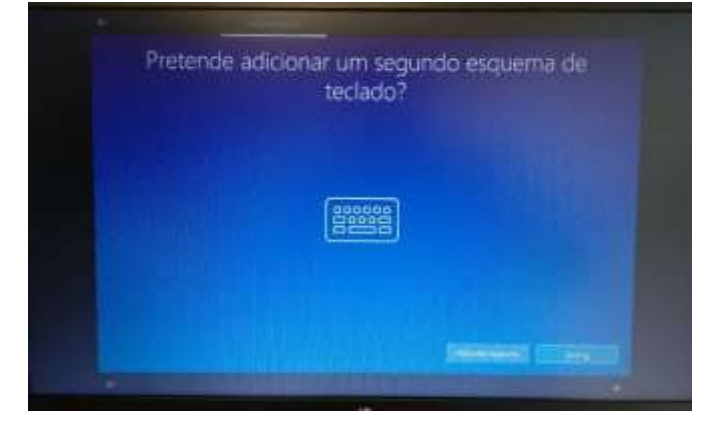

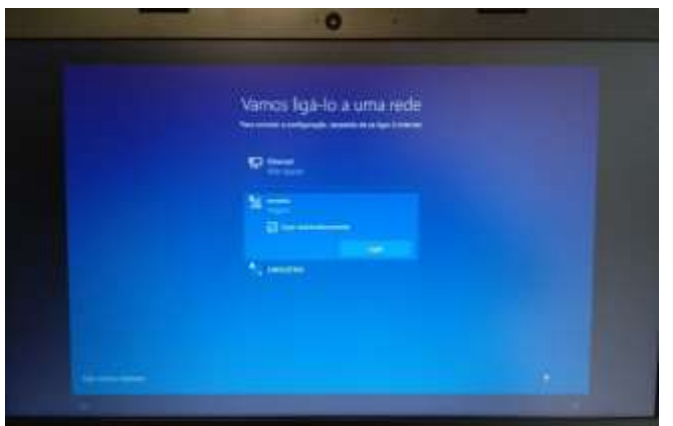

Guião da primeira configuração dos equipamentos "Escola Digital" Página **6** de **29**

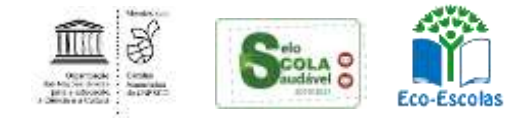

Neste ecrã mantém a escolha "**Portugal**" e clica em **Sim**.

Neste ecrã mantém a escolha "**Português**" e clica em **Sim**.

Neste ecrã clica em **Ignorar**.

Neste ecrã vais configurar a ligação do computador a uma rede wifi. Podes:

- Ligar à rede wifi criada pelo router que recebeste com o computador;
- Ligar à rede wifi da Escola, se estiveres a realizar este processo na Escola;
- Ligar à rede wifi da tua casa.

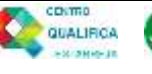

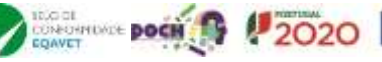

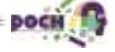

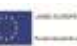

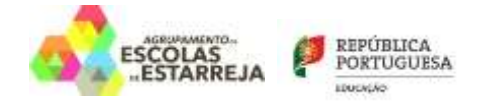

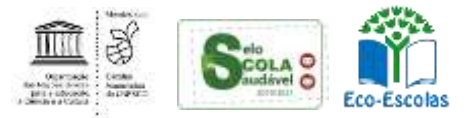

## <span id="page-6-0"></span>**Ligação a uma rede wifi**

#### <span id="page-6-1"></span>**Ligar à rede wifi criada pelo router que recebeste com o computador**

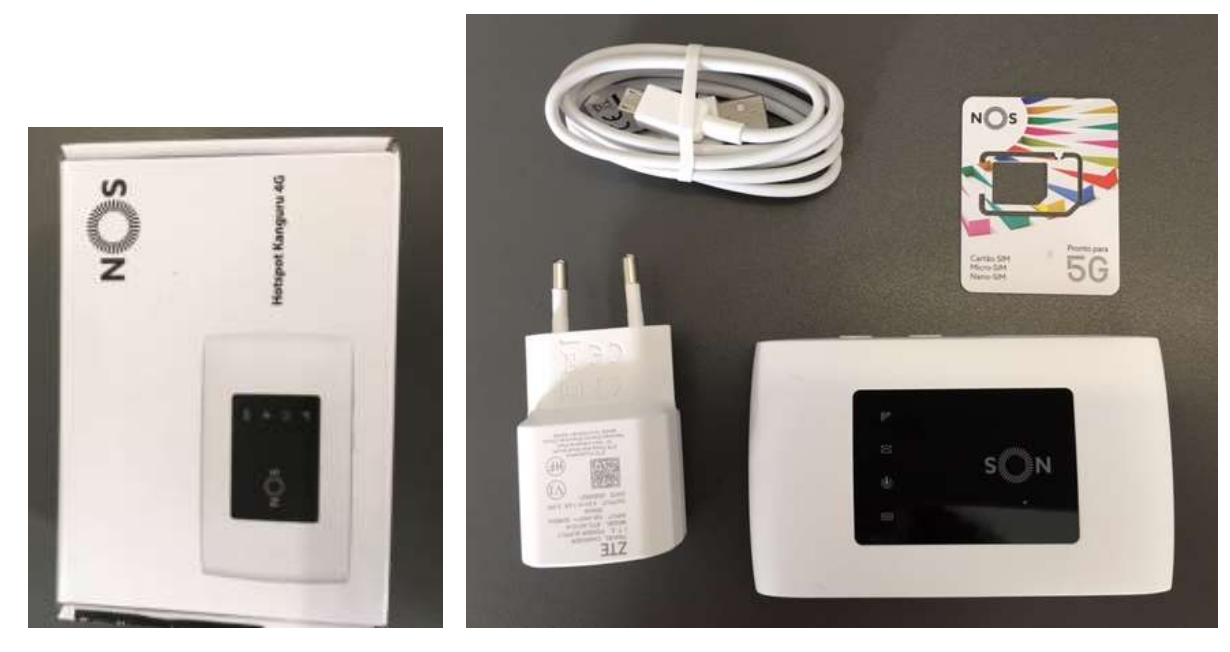

Fotografia da caixa do Router wifi da Vodafone e seu conteúdo: Router, bateria, cabo de alimentação, adaptador e instruções.

O teu Router já tem o cartão SIM colocado

Carrega no botão de Ligar no router

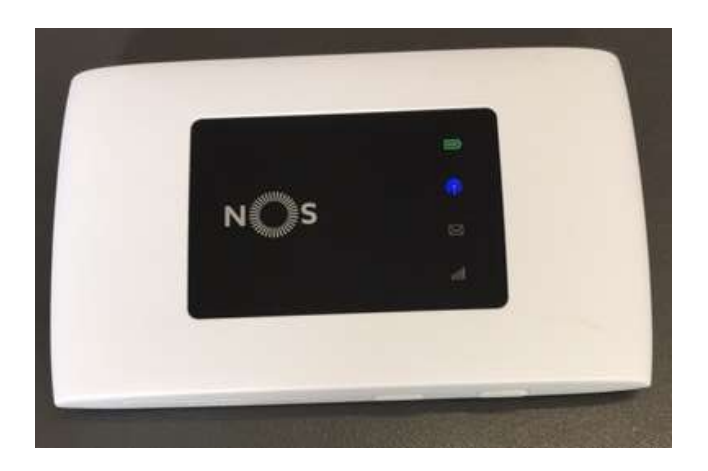

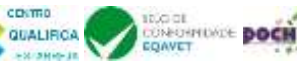

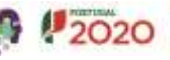

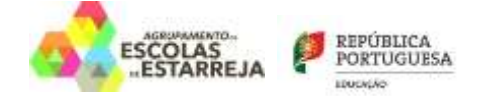

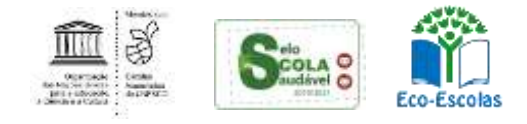

#### As luzes deverão acender.

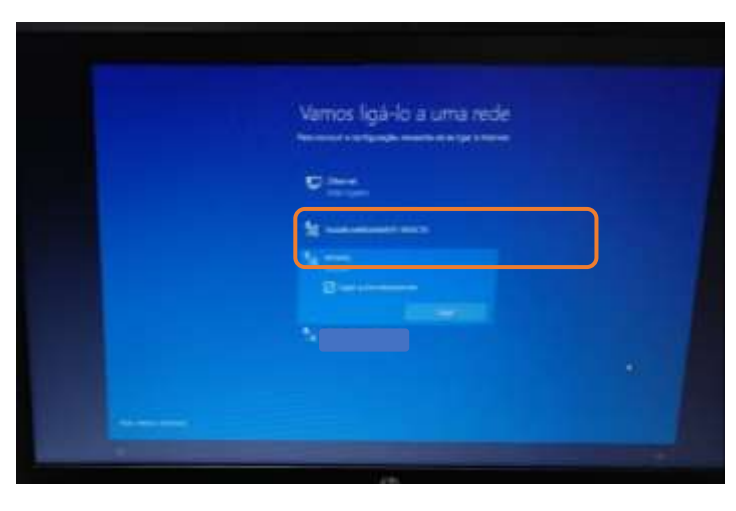

Passado algum tempo as luzes começarão a piscar e no computador a rede wifi criada vai aparecer na listagem das redes disponíveis. Na embalagem, procura o cartão que contém a **chave** de ligação à rede wifi.

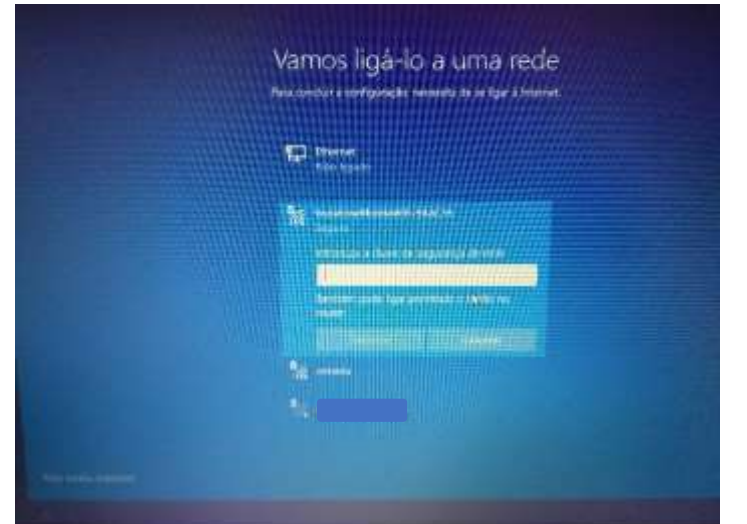

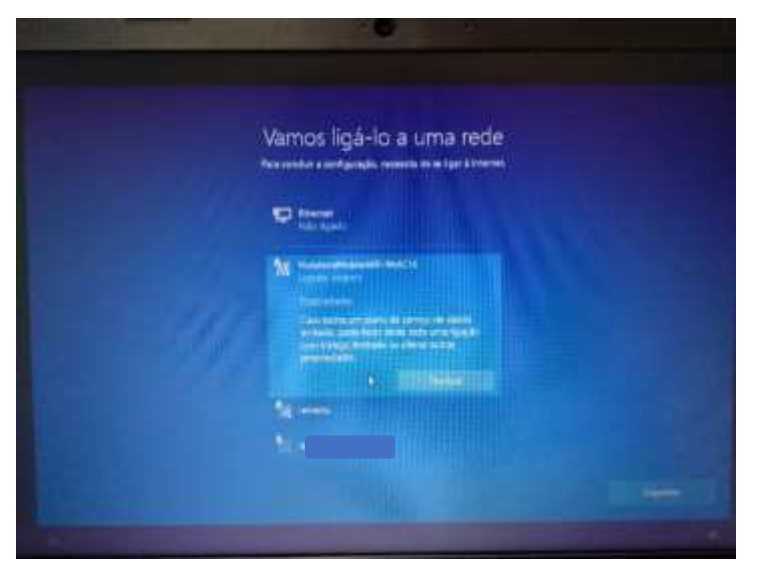

Clica no nome da rede na lista que aparece no computador e escreve a chave da rede que está no cartão.

A ligação à rede wifi do router está finalizada.

O router wifi não tem de ficar junto ao computador. Pode ficar num local em que a rede de telemóvel tenha uma maior cobertura, mas não demasiado afastado do computador. Se necessário usa a ligação à eletricidade usando o adaptador.

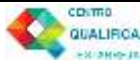

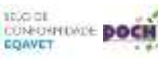

2020

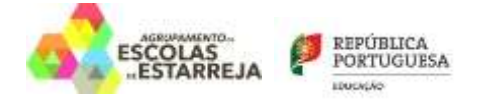

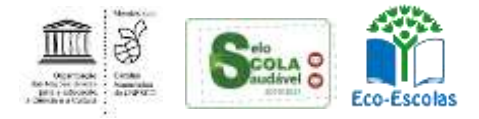

### <span id="page-8-0"></span>**Ligar à rede wifi da tua casa.**

Procede da mesma forma que para a rede da Escola, usando a palavra-passe da rede wifi da tua casa.

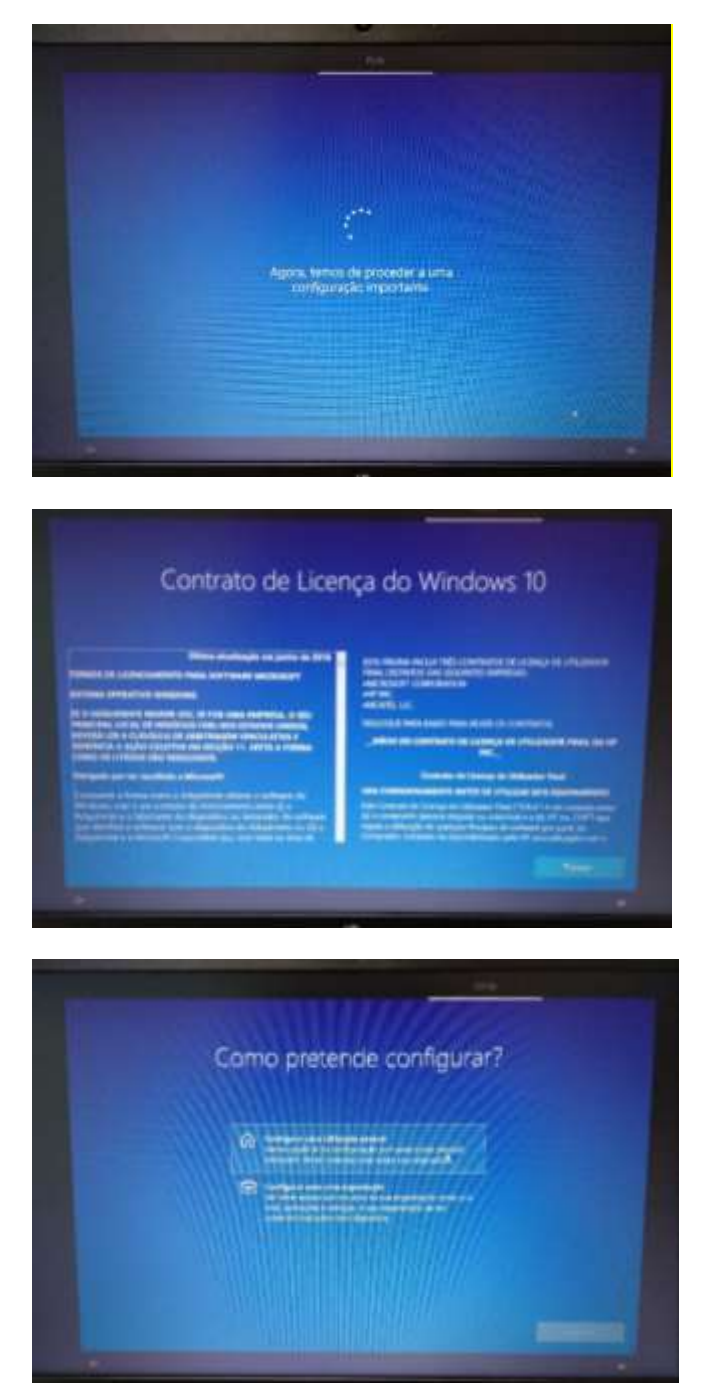

No ecrã de contrato de licença clica em "**Aceitar**".

Depois de estar ligado a uma rede, clica no **Seguinte**.

Ecrã seguinte à configuração da rede

Neste ecrã, clica em "**Configurar para utilização pessoal**" e depois em "**Seguinte**

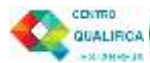

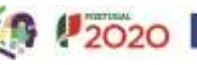

 $\circ$ 

**IDOOL**<br>CONFORTINGE DOCH

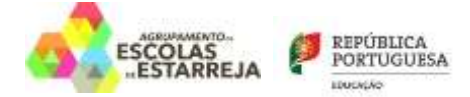

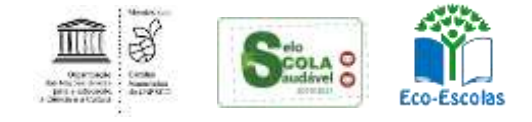

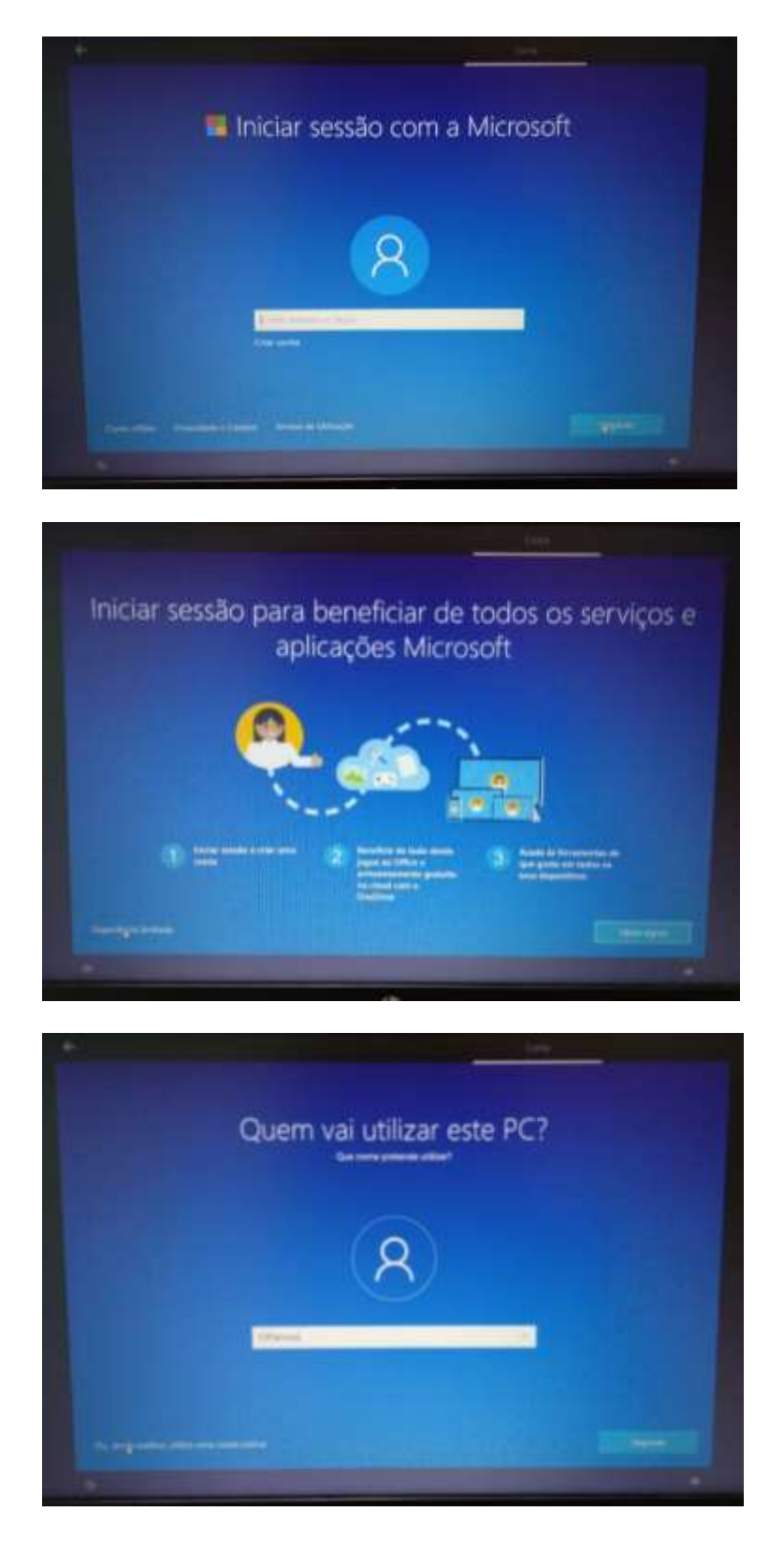

Neste ecrã clica no canto inferior esquerdo em "**Conta offline**".

Neste ecrã clica no canto inferior esquerdo em "**Experiência limitada**".

Neste ecrã defines o nome de utilizador e clica em "**Seguinte**".

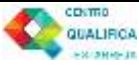

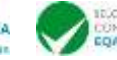

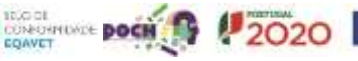

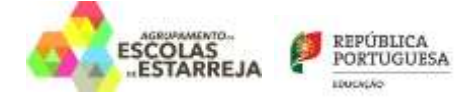

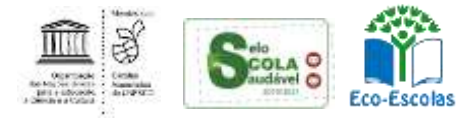

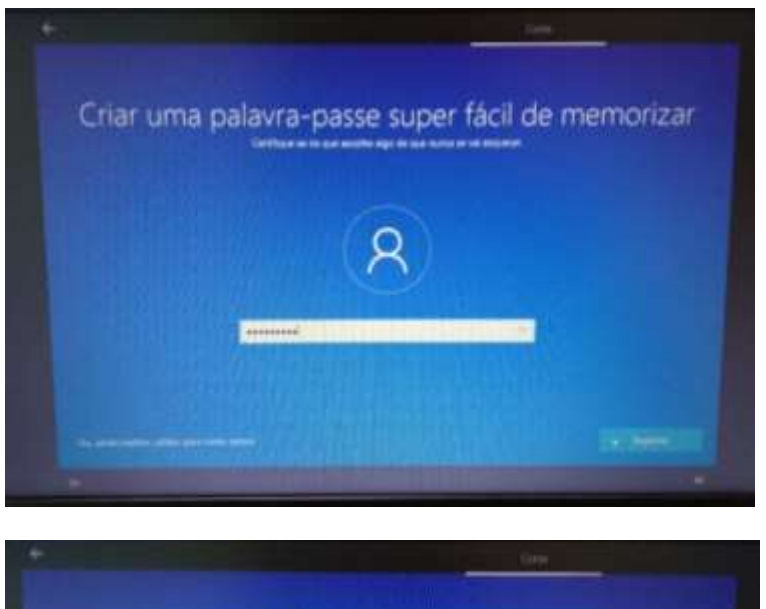

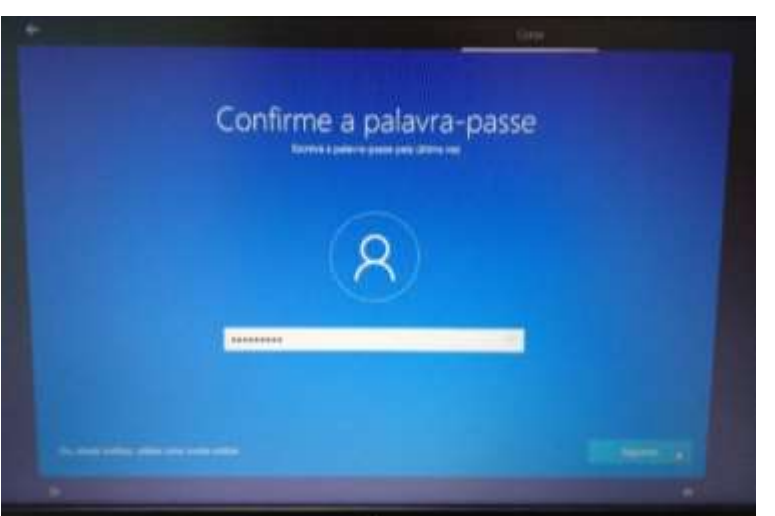

Escolhe uma palavra-passe que não te esqueças facilmente e escreve-a na caixa.

Repete a introdução da palavra-passe.

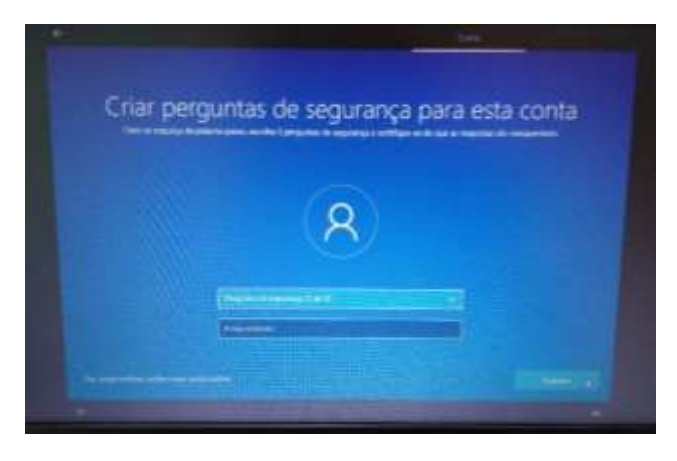

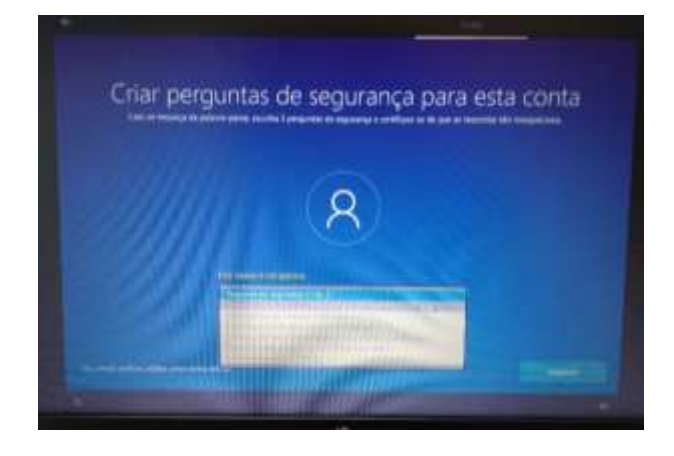

Deverás escolher 3 perguntas e escrever cada uma das respostas nas caixas respetivas uma de cada vez. Estas perguntas podem ser apresentadas mais tarde caso te esqueças da palavra-passe.

cosmo

QUALIFICA

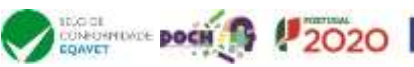

 $\bigcirc$   $\bigcirc$ 

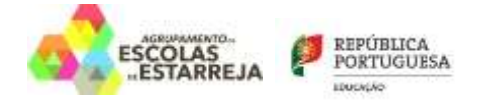

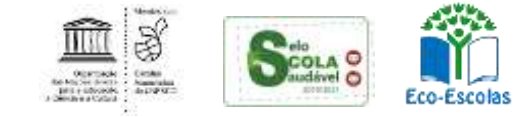

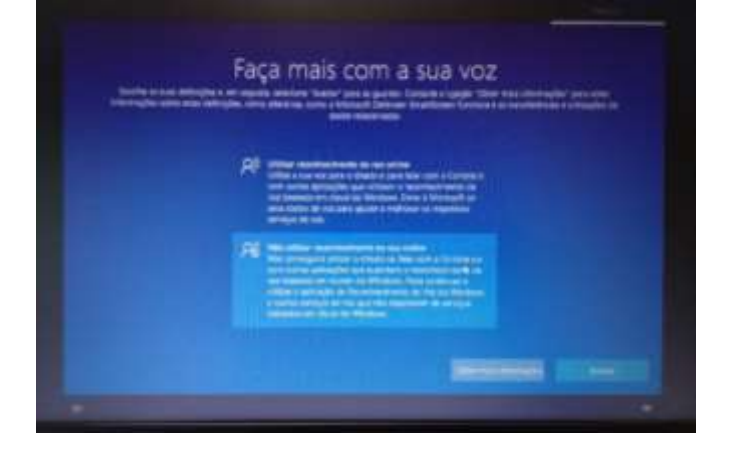

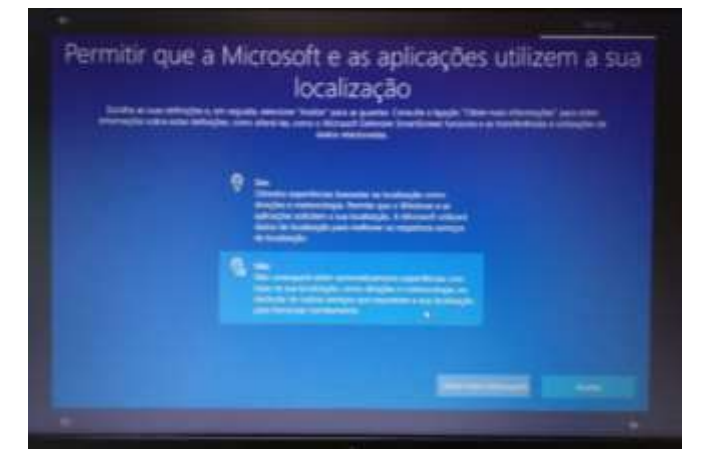

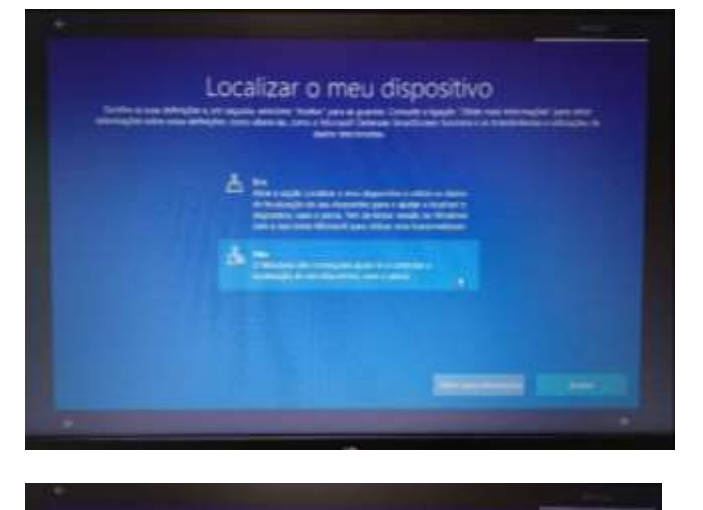

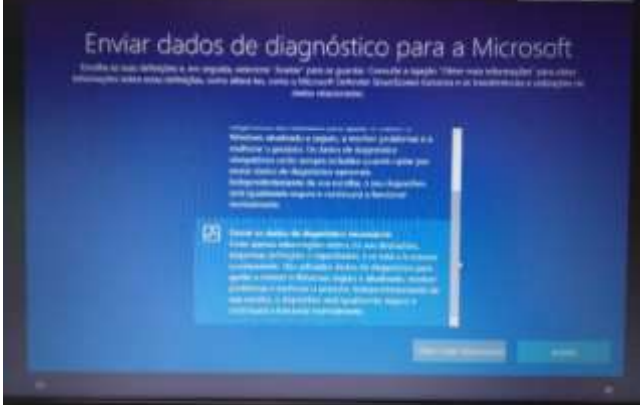

Guião da primeira configuração dos equipamentos "Escola Digital" Página **12** de **29**

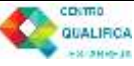

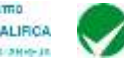

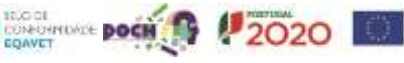

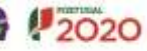

Neste ecrã escolhe "**Não utilizar reconhecimento de voz online**" e clica em "**Aceitar**".

Neste ecrã escolhe "**Não**" e clica em "**Aceitar**".

Neste ecrã escolhe "**Não**" e depois em "**Aceitar**".

Neste ecrã escolhe "**Enviar os dados de diagnóstivo necessários**" e depois "**Aceitar**".

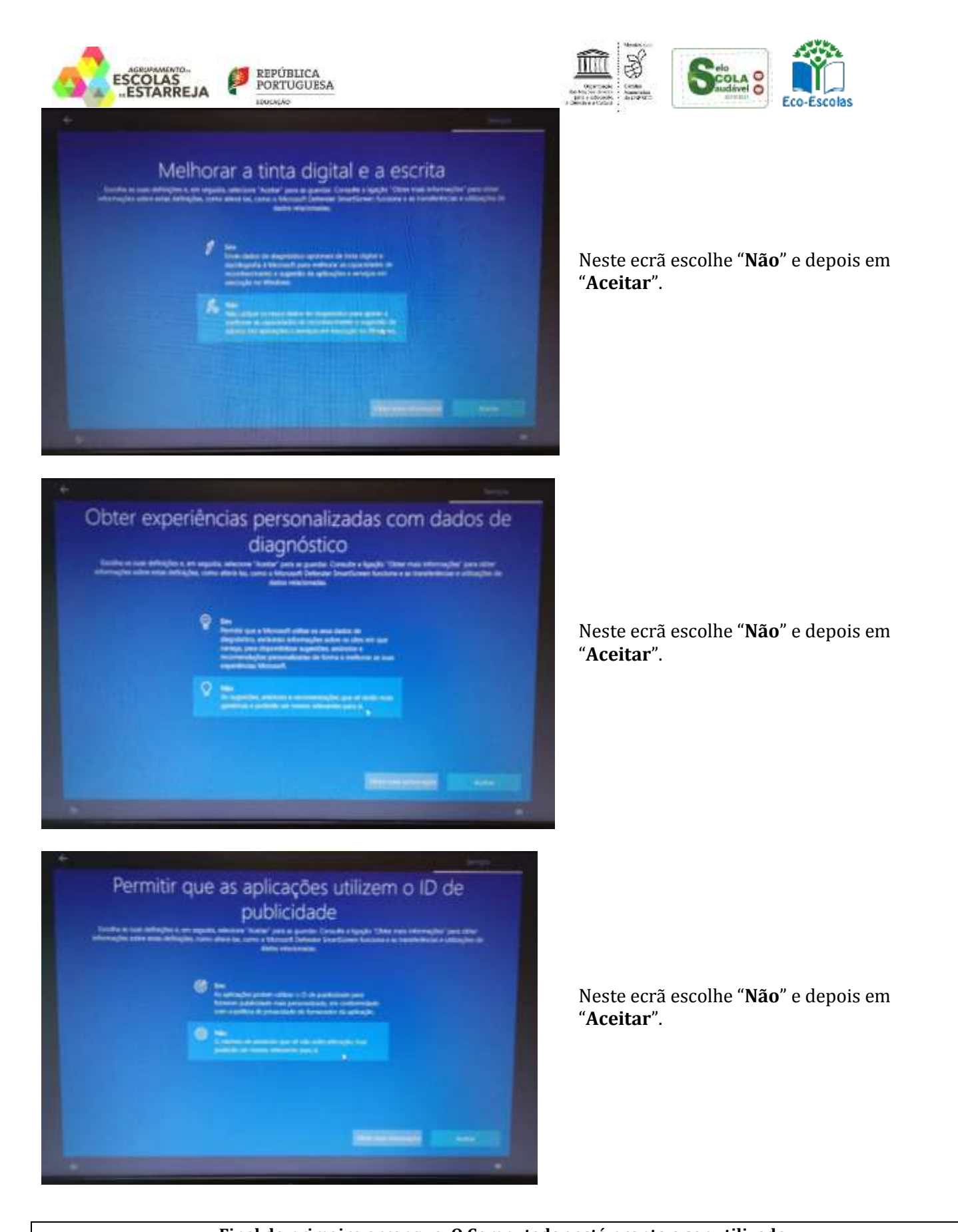

#### **Final do primeiro arranque. O Computador está pronto a ser utilizado.**

Para melhorar a experiência de utilização é recomendado que faças mais algumas configurações que se mostram a seguir.

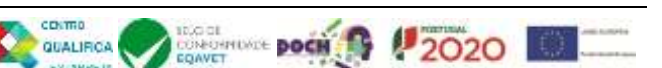

<span id="page-13-0"></span>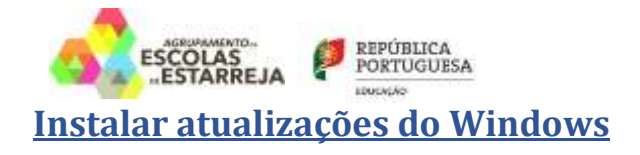

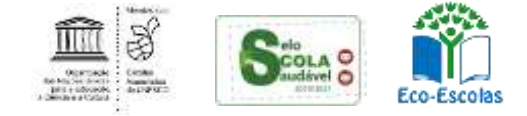

Quando estiveres ligado à internet de casa ou na Escola, deves procurar e instalar as atualizações do windows.

**Não executes estes passos se estiveres a utilizar a ligação ao router wifi que te foi emprestado.**

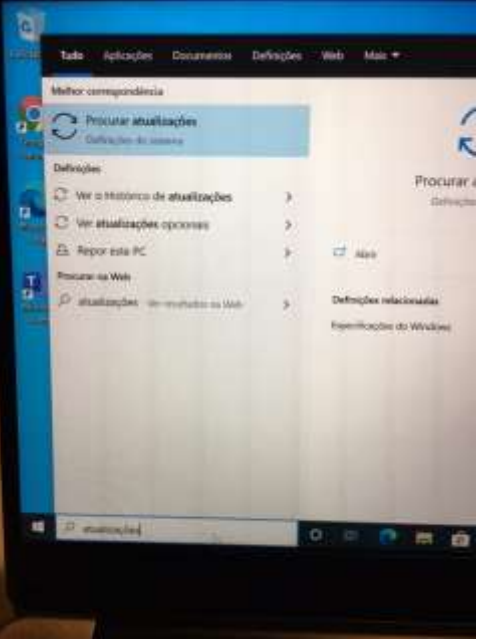

No canto inferior esquerdo do ambiente de trabalho clica na barra "**Procurar**", escrever "**atualizações**" e clicar em "**Procurar atualizações**" para executar o "**Windows update**".

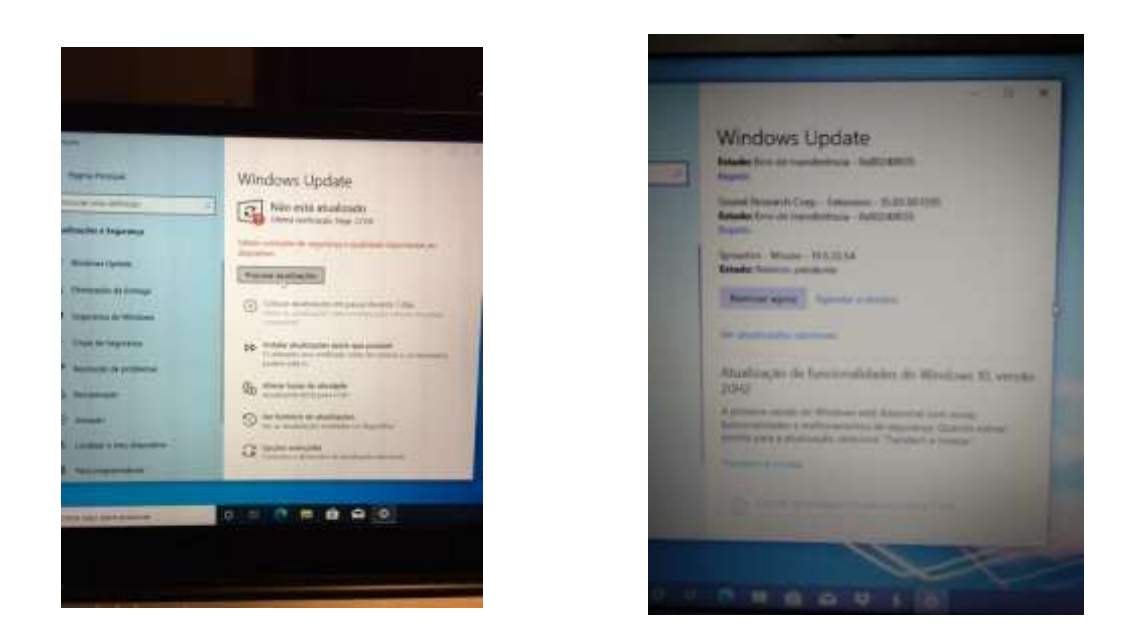

Depois de instaladas as atualizações, deves reiniciar o computador e voltar o Windows update. Deves repetir este processo as vezes necessárias até já não haver atualizações para transferir e instalar.

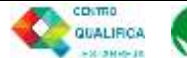

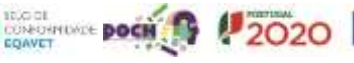

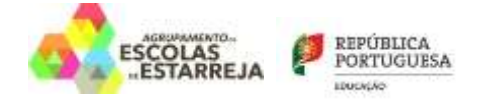

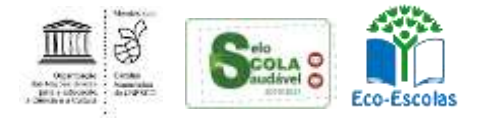

## <span id="page-14-0"></span>**Corrigir questões de segurança**

Na caixa de pesquisa no canto inferior escreve "**segurança**" e abre a "**Segurança do Windows**".

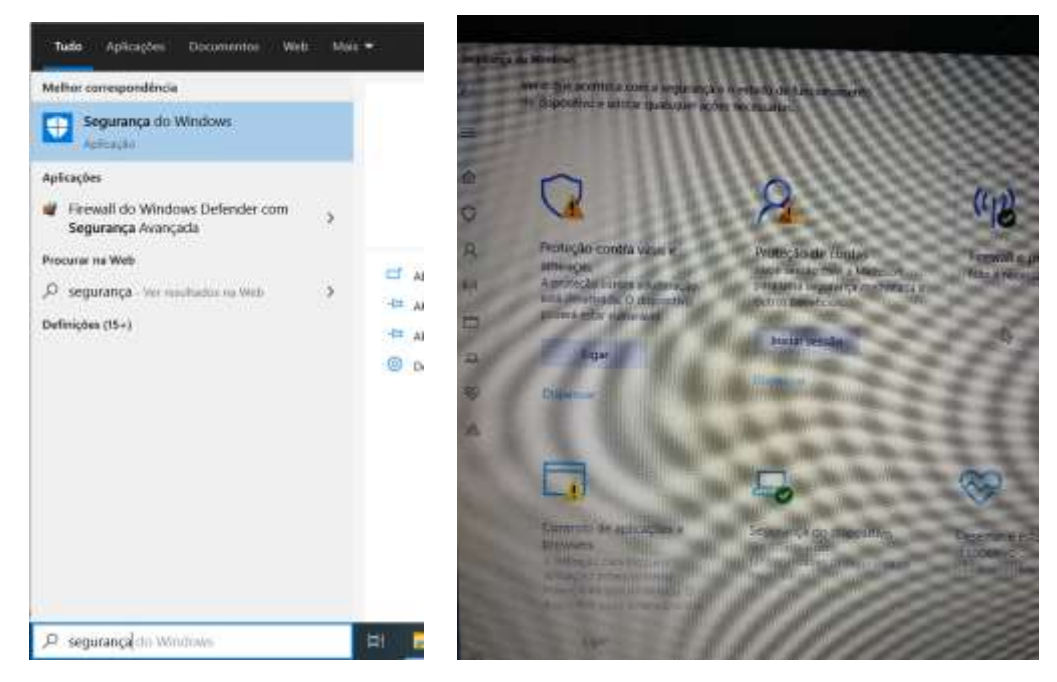

Na "**proteção contra vírus e ameaças**" clica em "**Ligar**".

No "**controlo de aplicações e browsers**" clica em "**Ligar**".

Na "**Proteção de contas**" clica em "**Dispensar**".

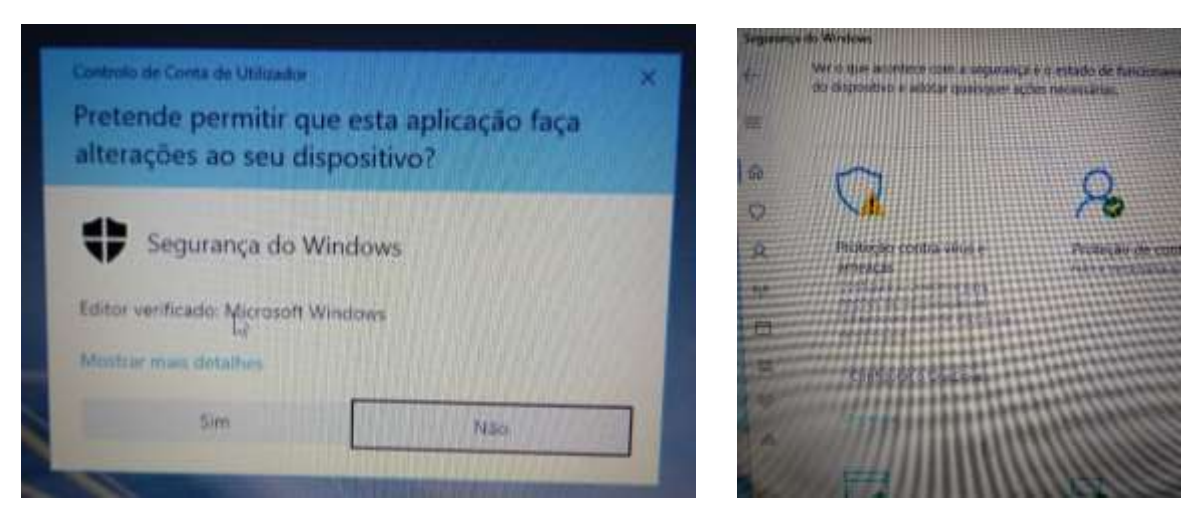

Se te for mostrada a janela da esquerda clica em "**Sim**". Na "**proteção contra vírus e ameaças**" pode aparecer um botão para configurar o OneDrive. Se aparecer clica em "**Dispensar**".

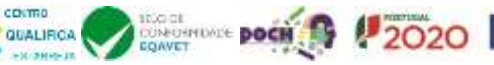

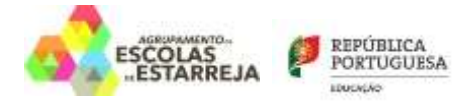

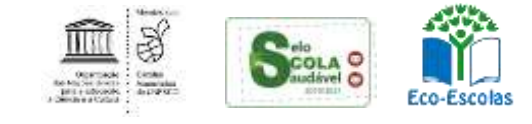

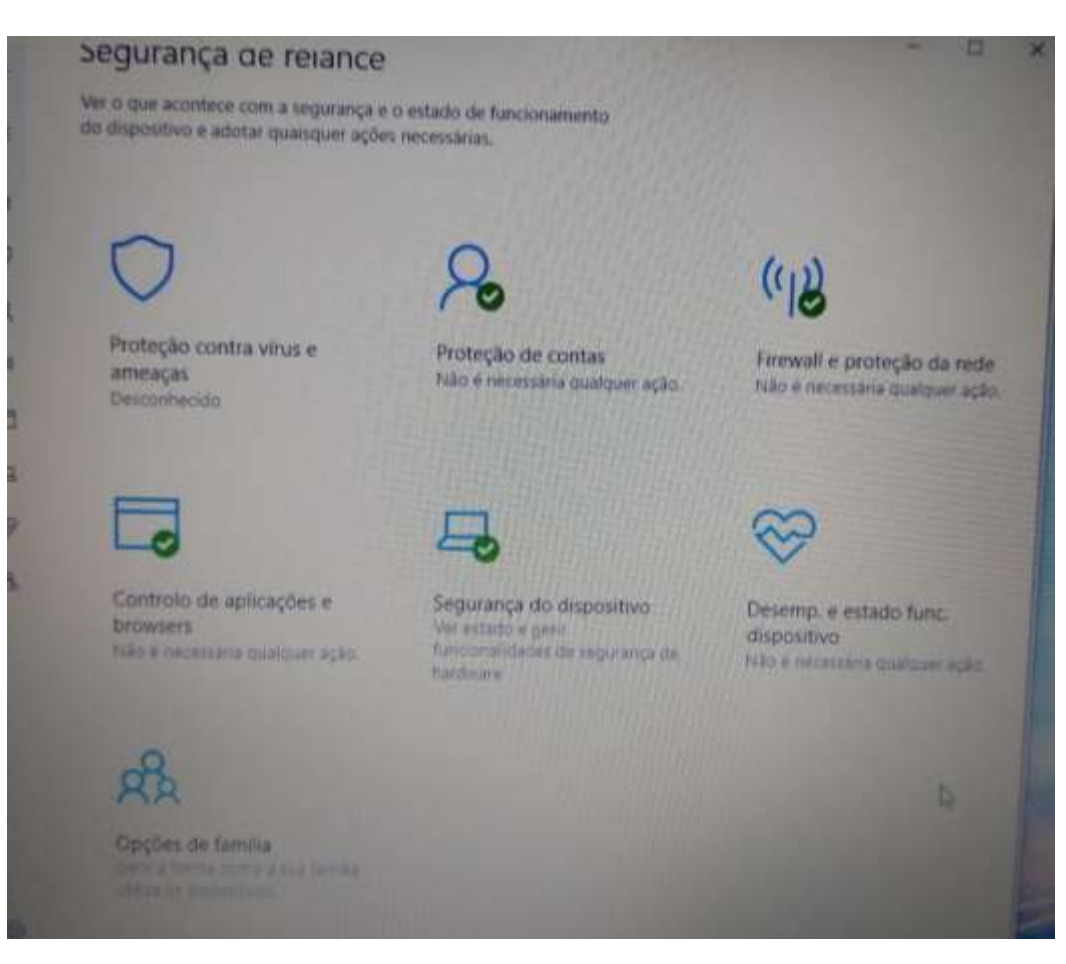

Situação final da janela de "**Segurança do Windows**".

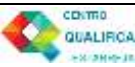

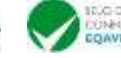

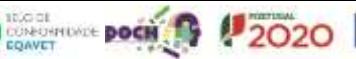

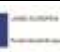

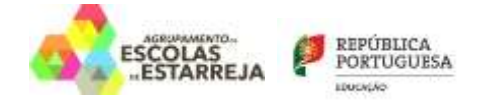

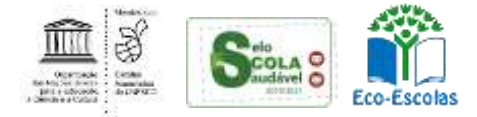

## <span id="page-16-0"></span>**Software que deves instalar no computador**

#### <span id="page-16-1"></span>**Microsoft Office**

**O computador traz instalada uma versão demonstração do Microsoft Office. O tempo de utilização desta versão está limitada a 7 dias. A Escola dispõe de licenças para "Office 365 Educação" na versão online. O aluno interessado deve enviar um email para [apoioinformatico@aeestarreja.pt.](mailto:apoioinformatico@aeestarreja.pt)**

### **Outras alternativas?**

**1. Usar as aplicações Google associadas à tua conta de correio eletrónico da Escola: nomealuno..@aeestarreja.pt**

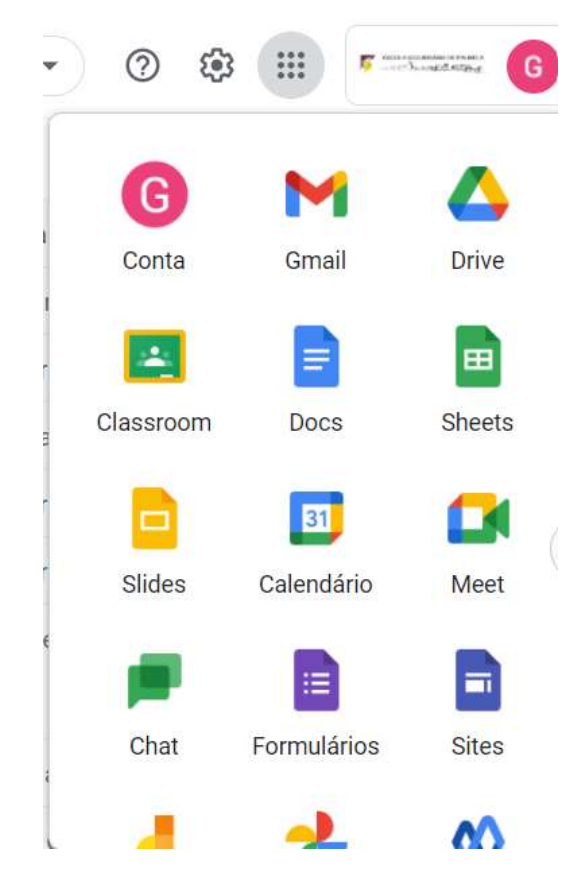

A App Documentos (Docs) da Google cria documentos de texto, edita ficheiros do Microsoft Word e até os pode descarregar em formato .docx.

A App Folhas de cálculo (Sheets) da Google cria folhas de cálculo, edita ficheiros do Microsoft Excel e até os pode descarregar em formato .xlsx.

A App Apresentações (Slides) da Google cria apresentações, edita ficheiros do Microsoft Powerpoint e até os pode descarregar em formato .pptx.

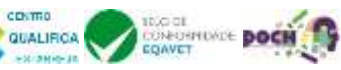

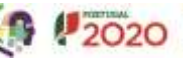

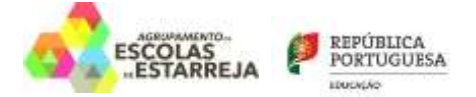

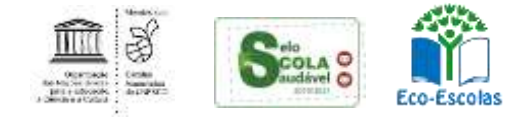

**2. Descarregar e instalar um pacote de software livre de aplicações "Office" gratuito que permite criar e editar ficheiros das aplicações Microsoft Office (Word, Excel e PowerPoint) de forma muito semelhante:**

<https://pt.libreoffice.org/descarregar/libreoffice-fresh/>

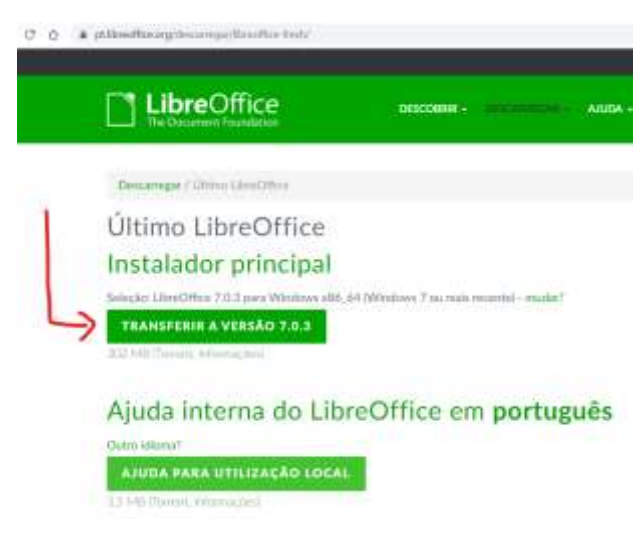

Aceder ao endereço e clicar em "Transferir a versão 7.0.x…"

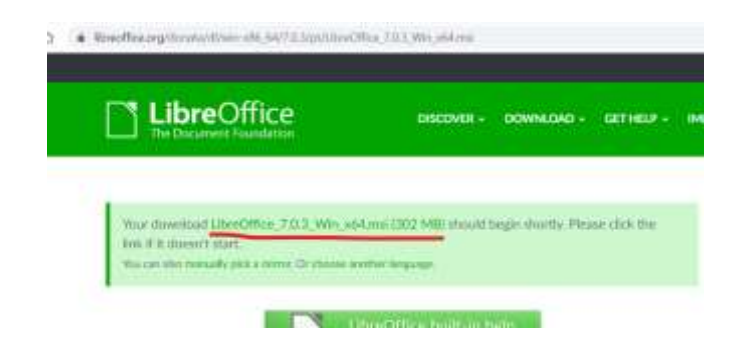

Caso o download não seja iniciado, clicar em "**manually pick a mirror**" e clicar no link indicado na imagem abaixo.

Quando o download estiver terminado iniciar a instalação do software.

É recomendada a desinstalação da versão demostração do Microsoft Office. Para desinstalar faz o seguinte:

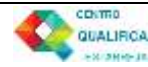

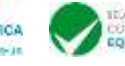

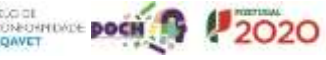

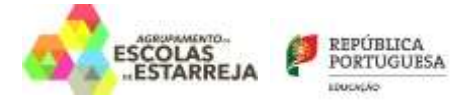

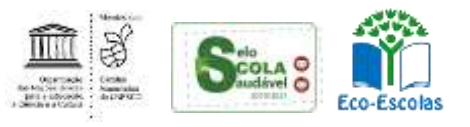

#### $\leftarrow$   $\rightarrow$   $\left<$   $\sigma$   $\right>$   $\rightarrow$  develoption of the definition of the definition

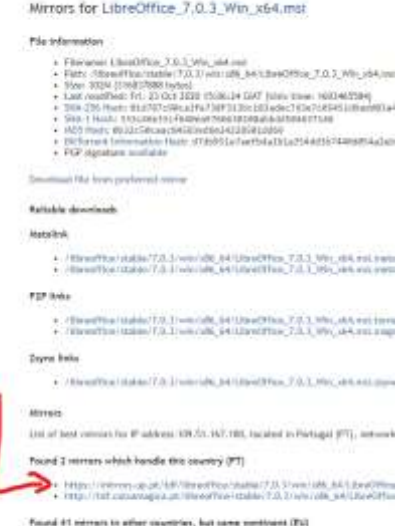

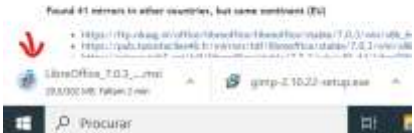

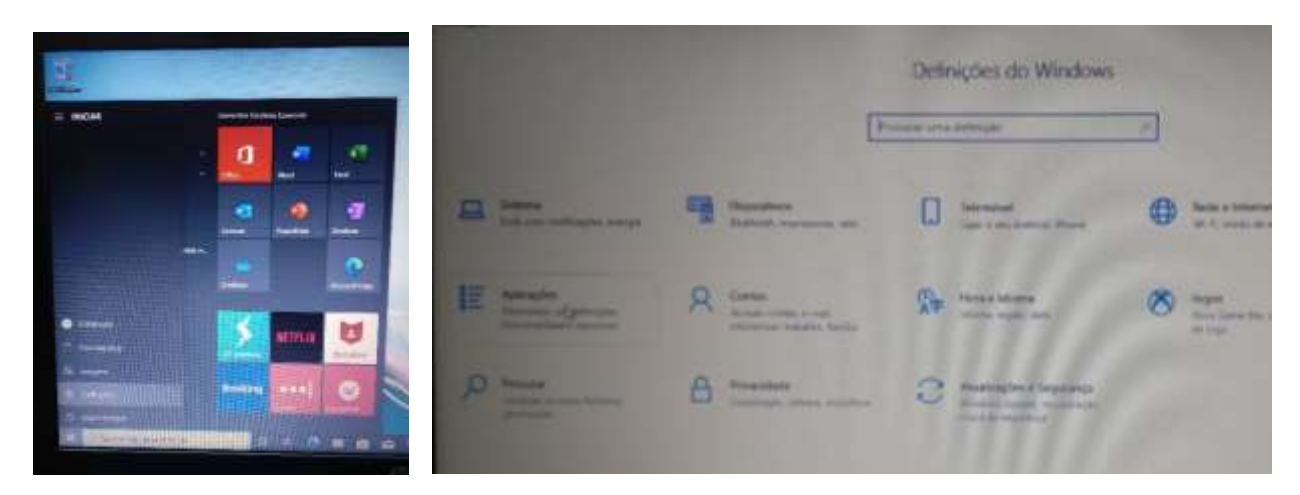

Clica no botão do menu "**Iniciar**" e clica em Definições. Depois em "**Aplicações. Desinstalar**, …"

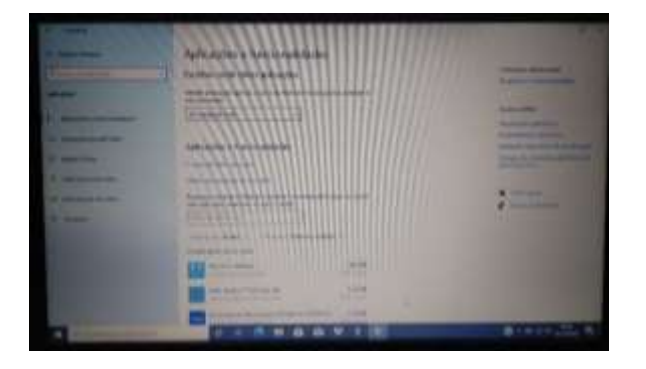

Na janela das "**Aplicações e funcionalidades**" encontra na lista o "**Office**".

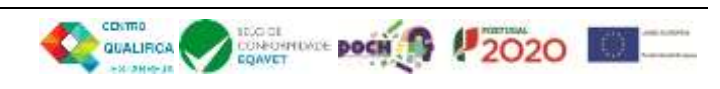

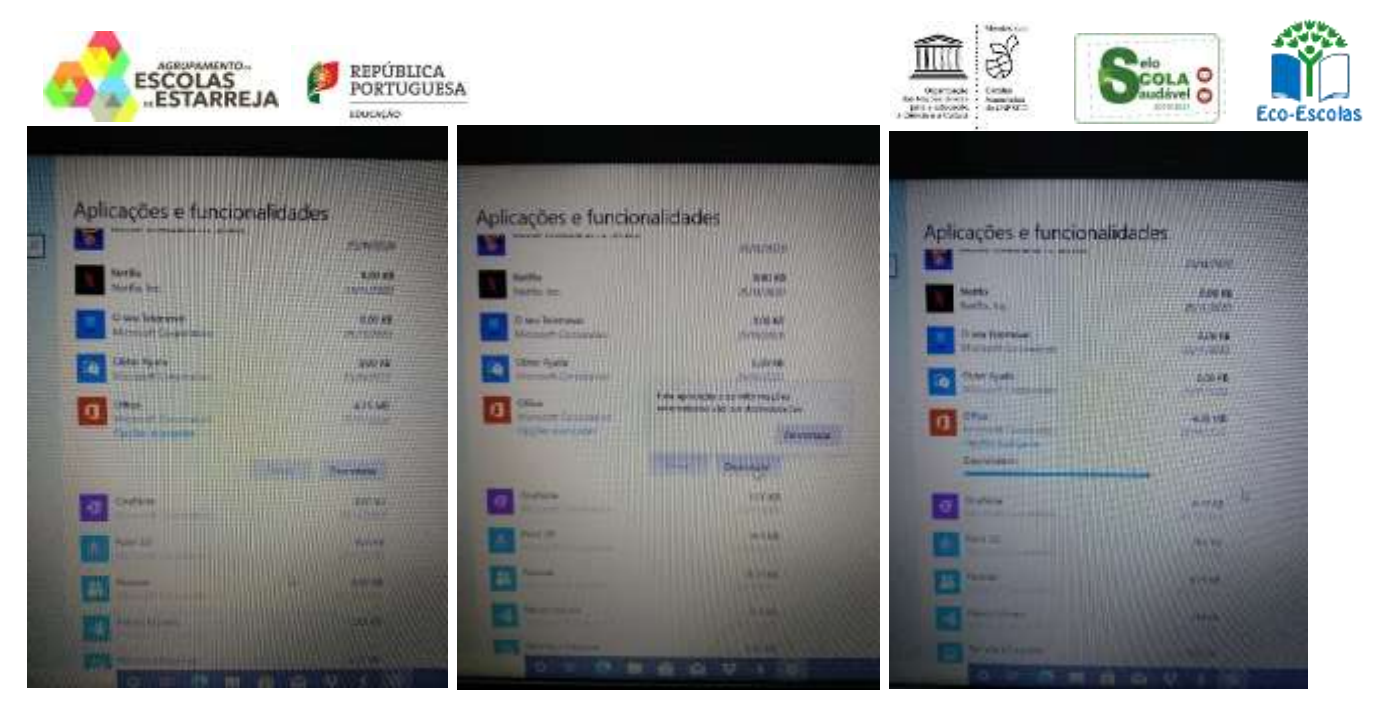

Clica na linha do "**Office**" e clica no botão "**Desinstalar**".

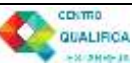

á.

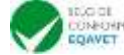

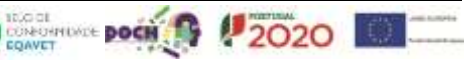

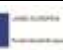

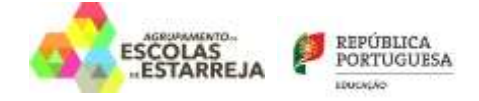

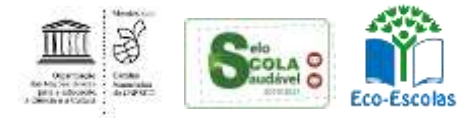

#### <span id="page-20-0"></span>**Instalar o Google Chrome**

Tendo em conta que muitas das utilizações do computador implicam a utilização de soluções Google (e-mail, videoconferência, documentos, etc…) é conveniente que instales o Navegador/Browser "Google Chrome" já que tem uma melhor integração com essas aplicações.

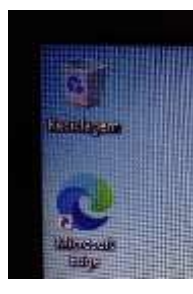

#### Abre o Microsoft Edge do ambiente de trabalho

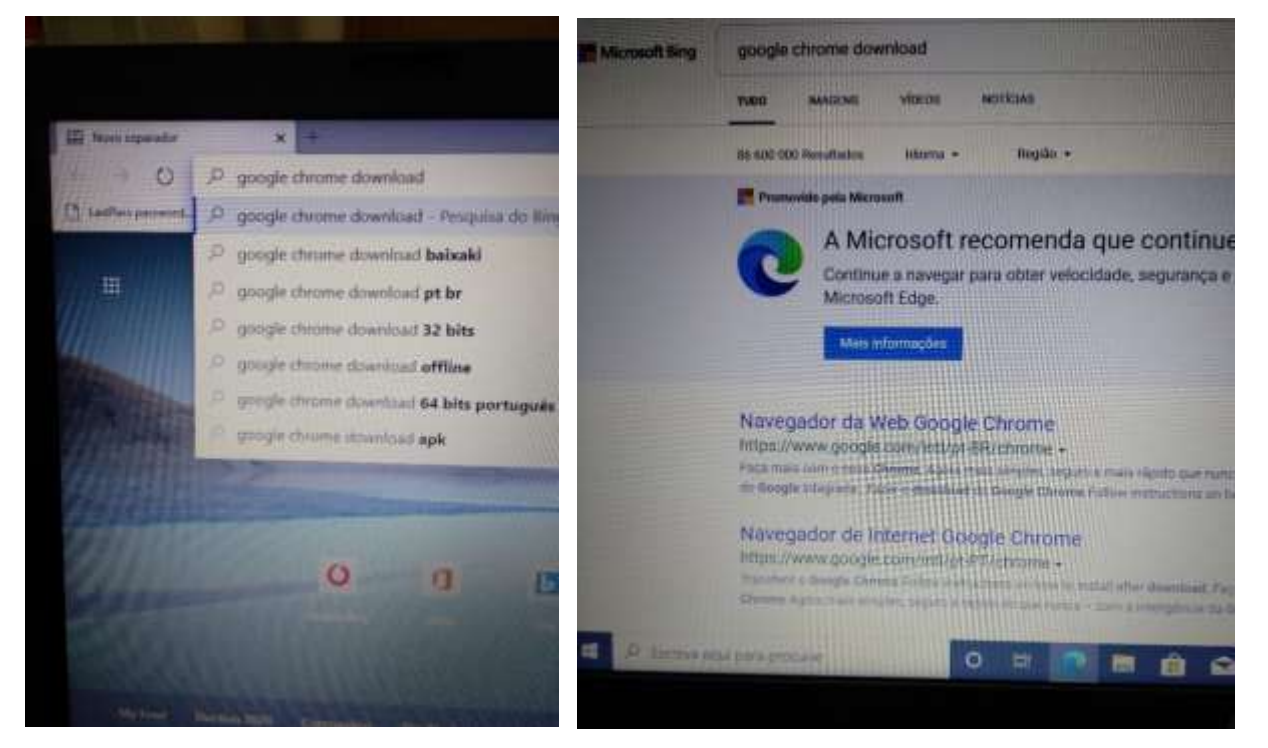

Na caixa de endereços escreve "**google chrome download**" e clica no 2.º resultado. Ou escreve diretamente: [www.google.com/intl/pt-PT/chrome/](http://www.google.com/intl/pt-PT/chrome/) .

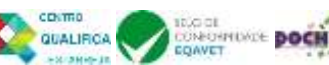

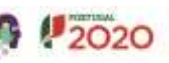

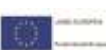

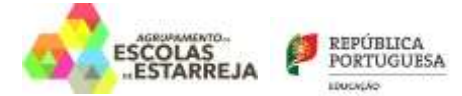

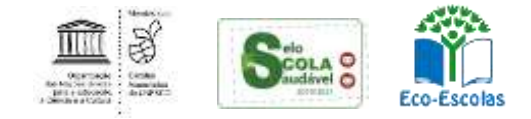

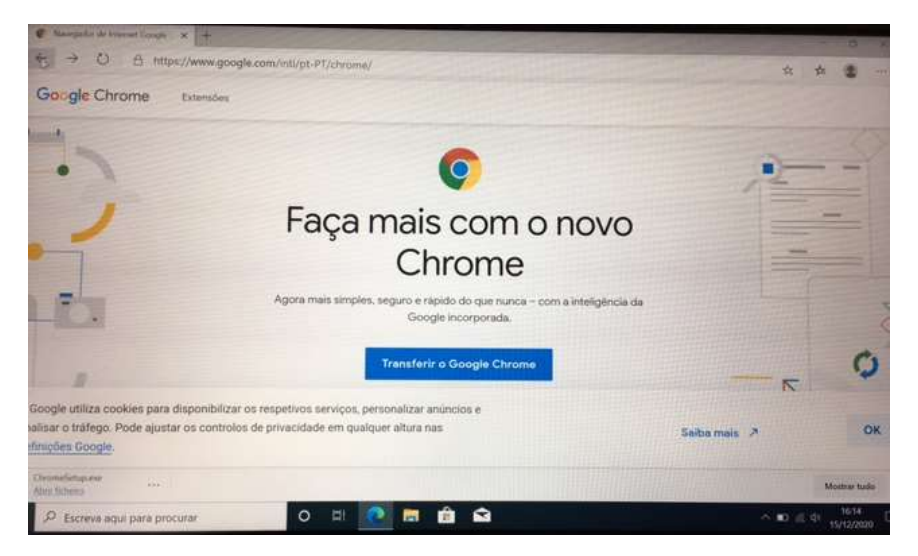

Clica no botão "**Transferir o Google Chrome**"

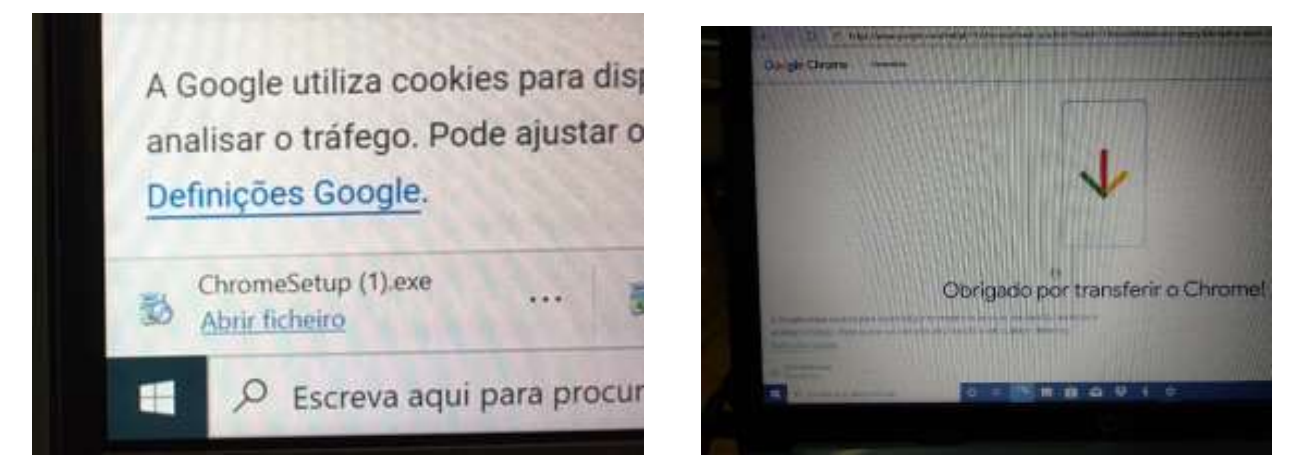

Clicar no "**Abrir ficheiro**" no lado esquerdo da barra que aparece na parte inferior da janela.

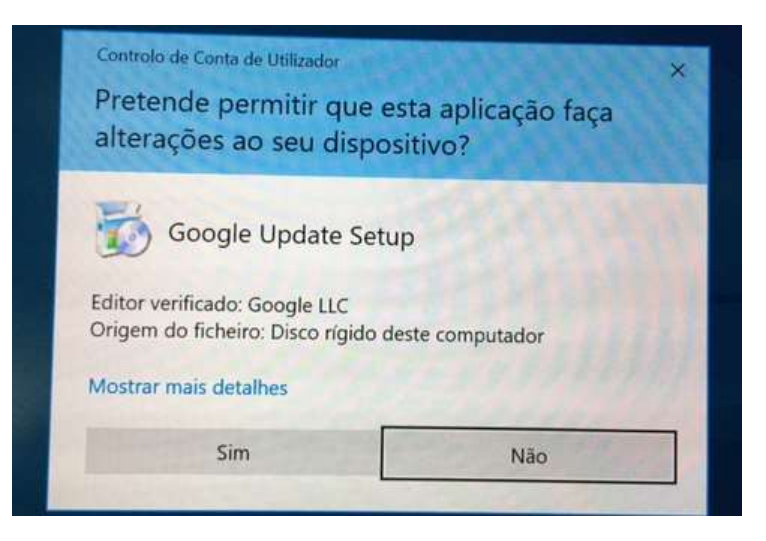

Clica em "**Sim**".

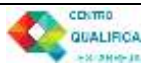

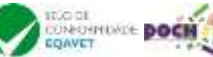

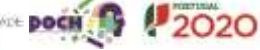

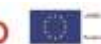

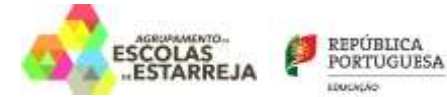

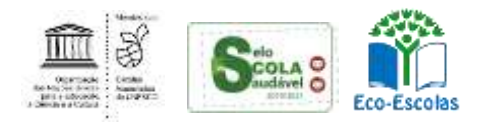

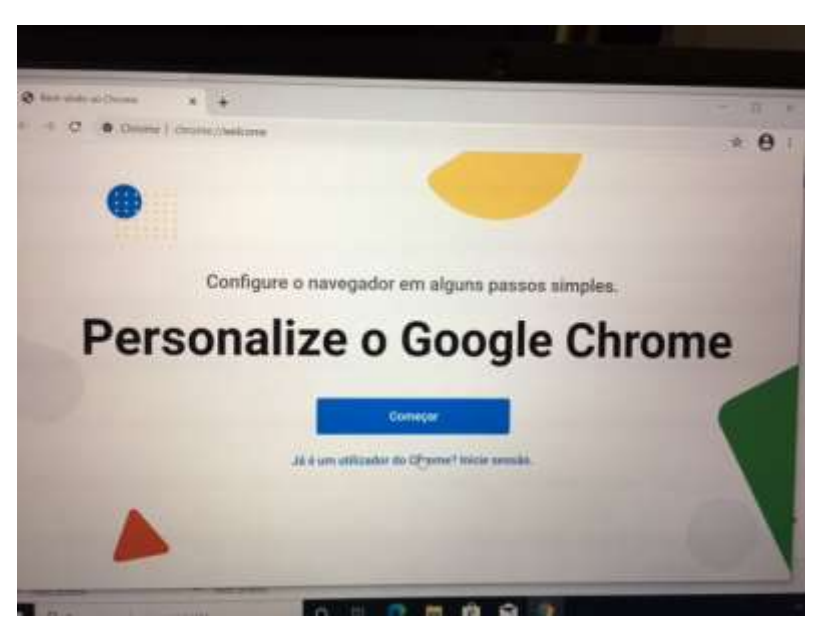

Clica em "Começar".

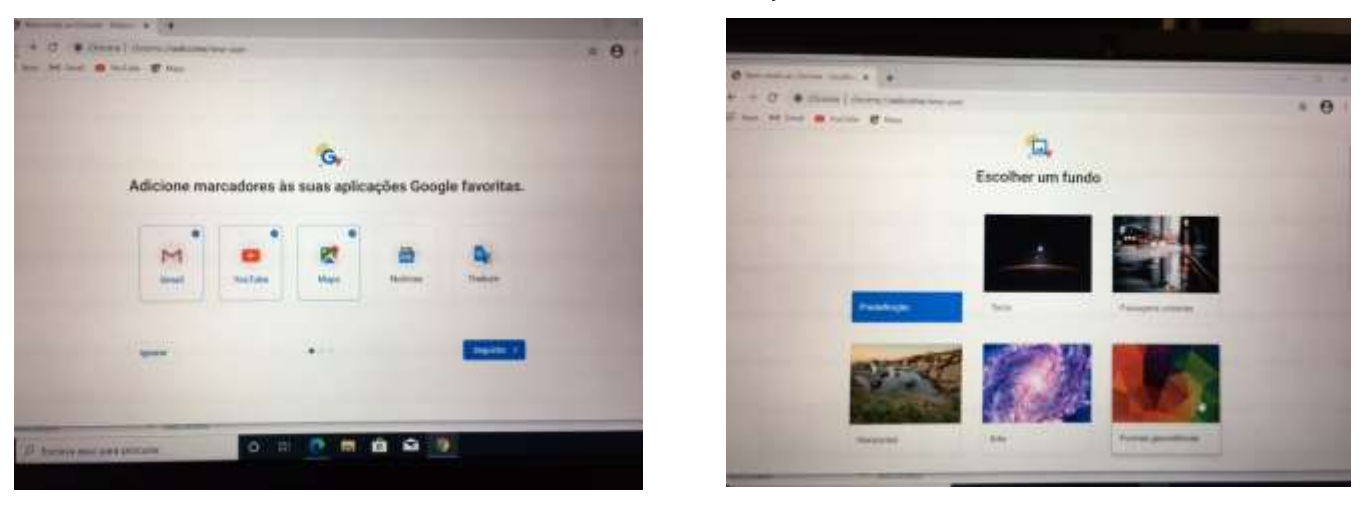

#### Nestes ecrãs escolher "**Seguinte**"

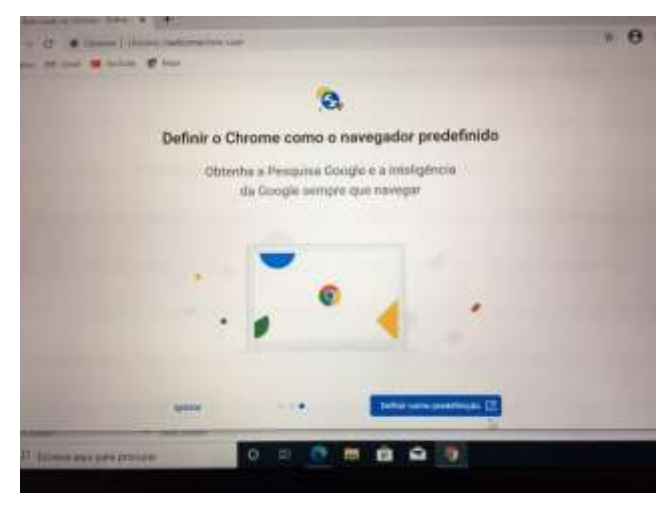

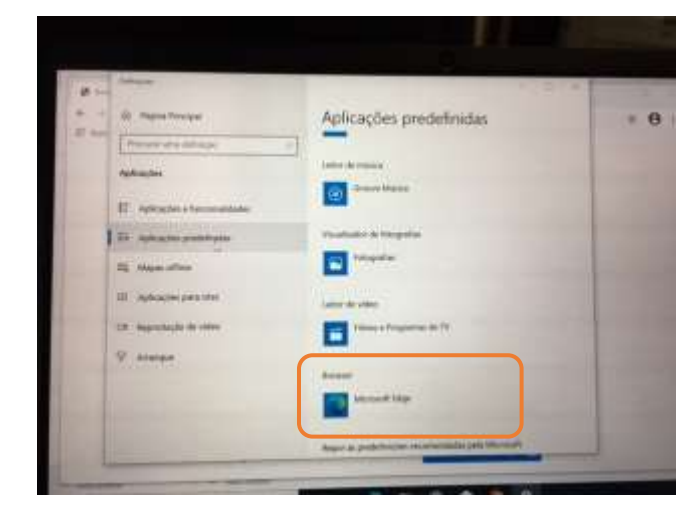

Clicar em "**Definir como predefinição**" Na lista das "**Aplicações predefinidas**", na secção "**Browser**" clicar em "**Microsoft Edge**".

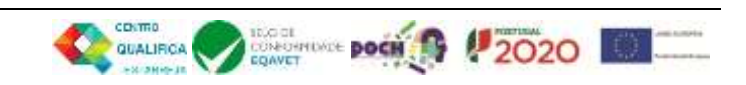

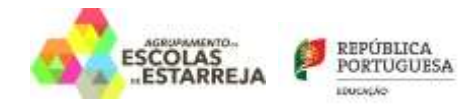

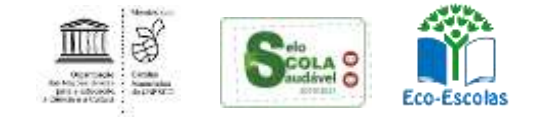

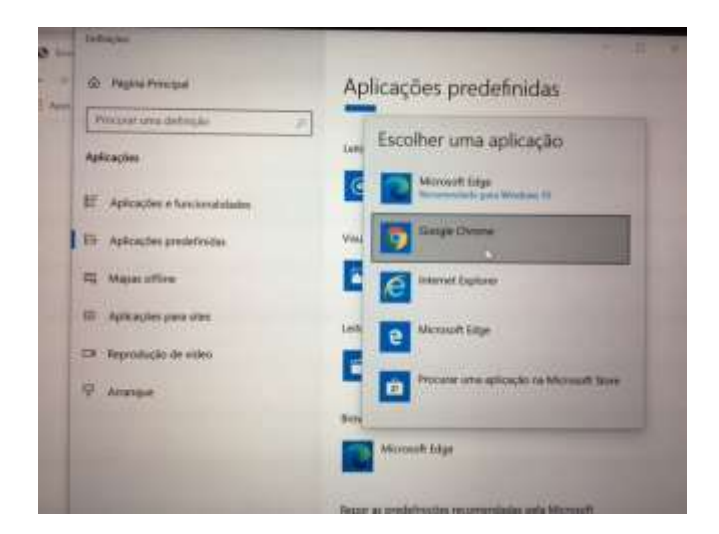

Na lista escolher Google Chrome e fechar a janela. Escolher "**Não, obrigado**".

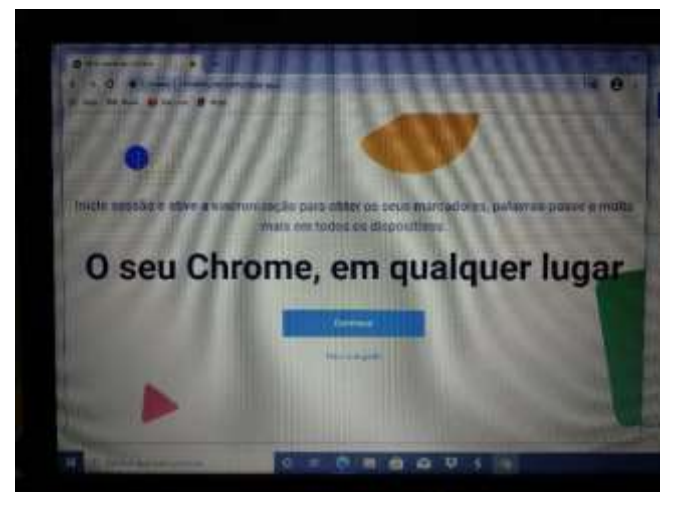

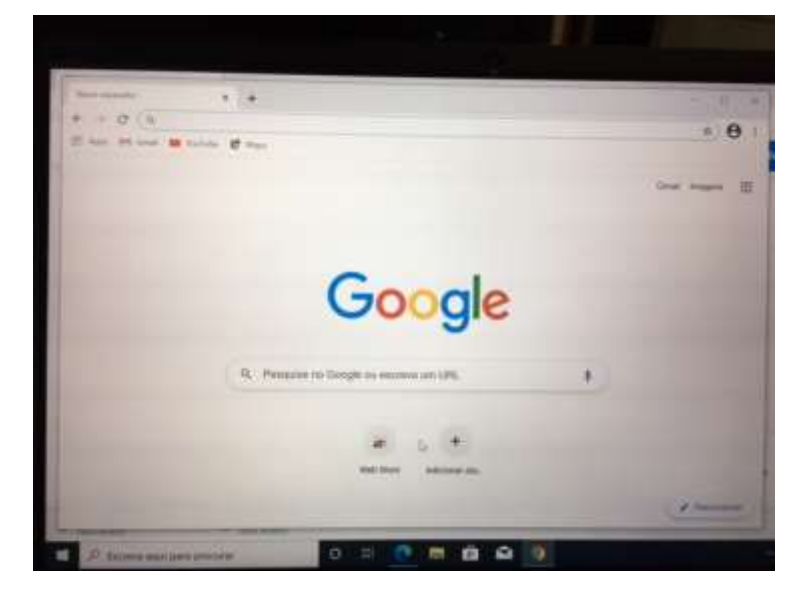

Instalação concluída

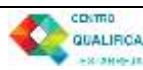

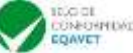

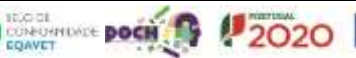

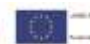

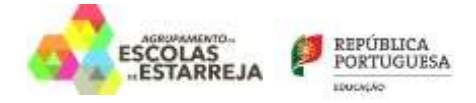

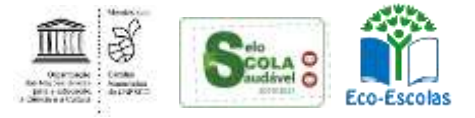

#### <span id="page-24-0"></span>**Instalar um compactador/descompactador de ficheiros**

#### Acede ao endereço e descarrega e instala o programa e assinalado:

#### <https://www.7-zip.org/download.html>

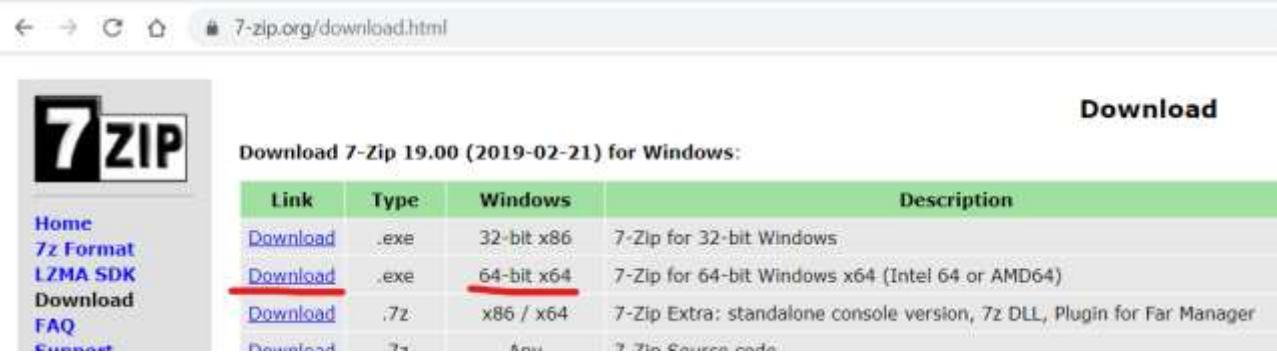

#### <span id="page-24-1"></span>**Instalar um leitor de ficheiros PDF**

Acede ao endereço, descarrega o programa assinalado e segue os passos das imagens:

<https://acrobat.adobe.com/pt/pt/acrobat/pdf-reader.html>

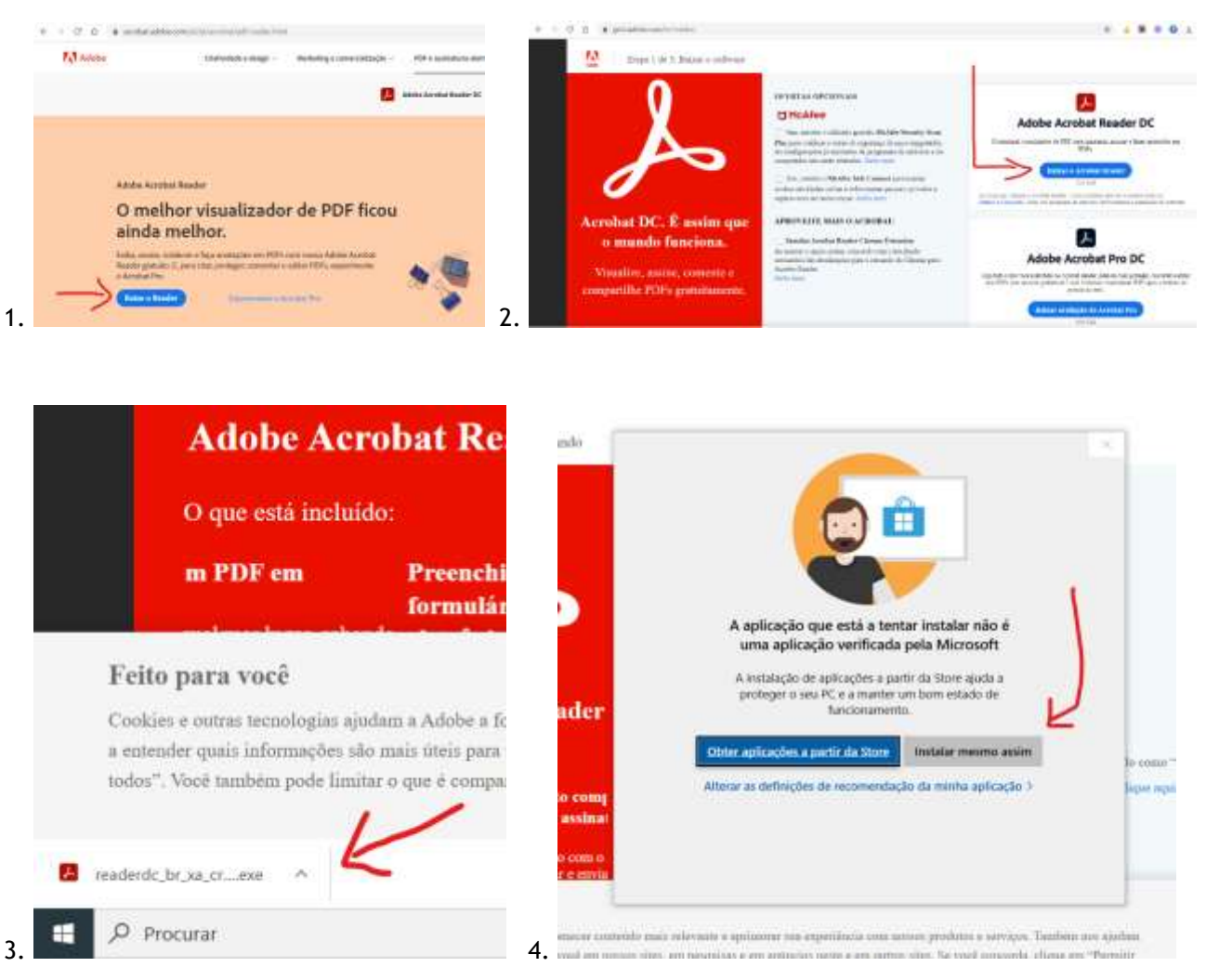

Guião da primeira configuração dos equipamentos "Escola Digital" Página **25** de **29**

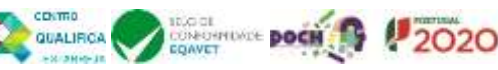

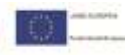

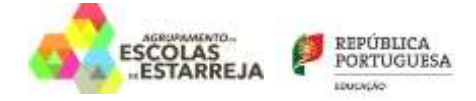

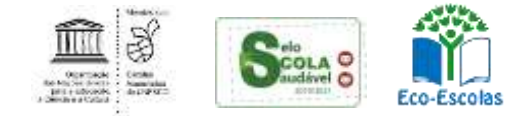

#### <span id="page-25-0"></span>**Instalar um antivírus**

Abre o navegador Google Chrome, procura Avast e clica na ligação ou acede e[m https://www.avast.com/pt](https://www.avast.com/pt-pt/index)[pt/index](https://www.avast.com/pt-pt/index)

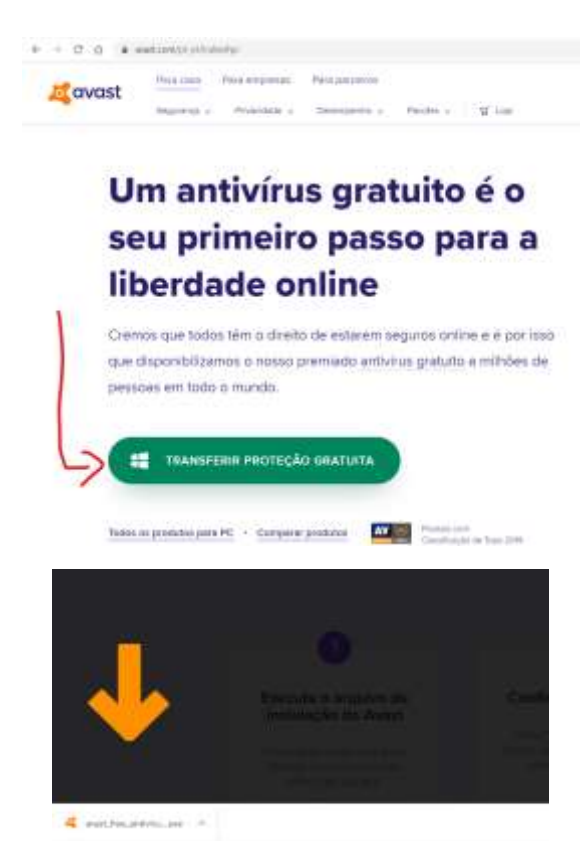

O ficheiro de instalação do novo antivírus já está descarregado. Agora vais instalar o antivírus Avast.

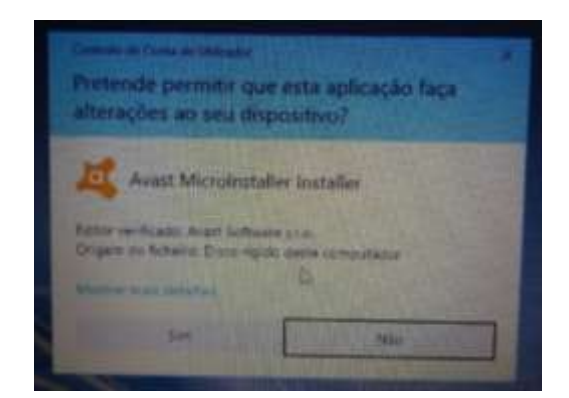

Se aparecer uma mensagem de aviso como a azul clica em "**Executar**" e depois em "**Sim**" na janela seguinte.

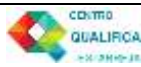

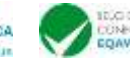

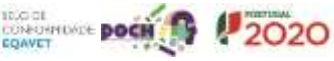

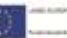

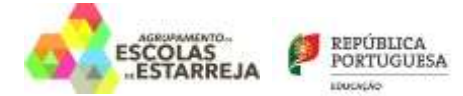

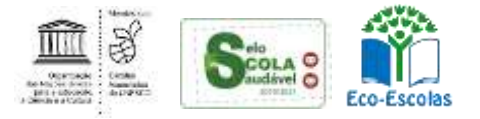

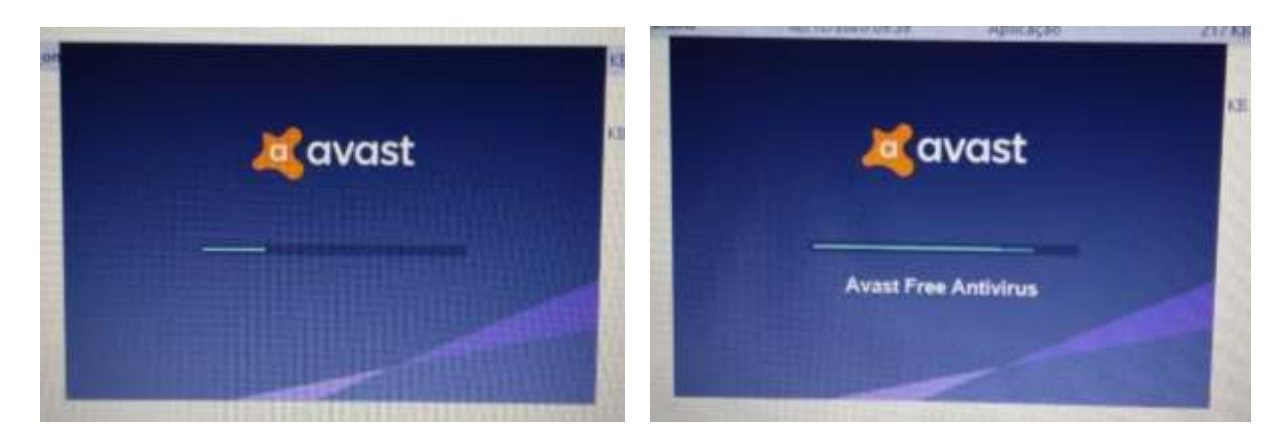

Este processo vai demorar algum tempo.

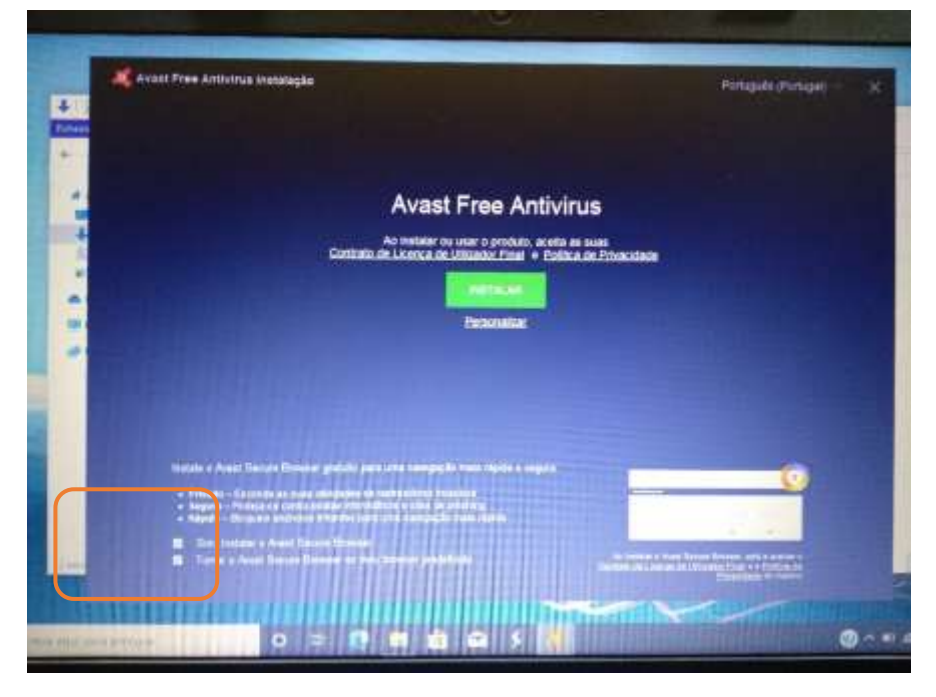

**Desmarca** as 2 caixas no canto inferior esquerdo da janela seguinte e clica no botão verde "**Instalar**".

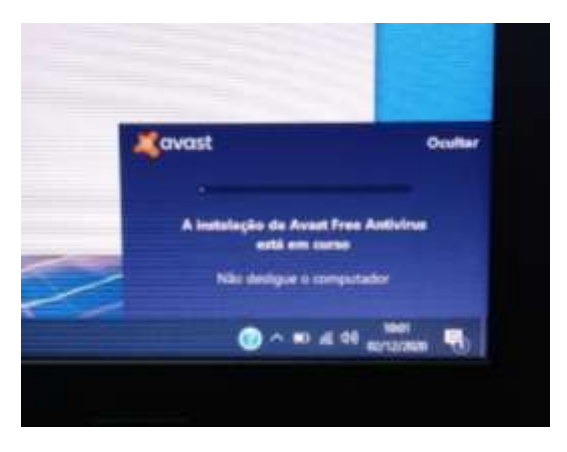

O processo de instalação do antivirus vai continuar.

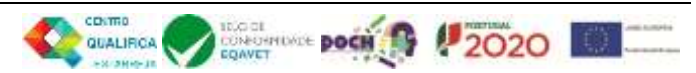

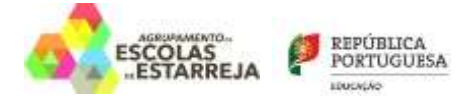

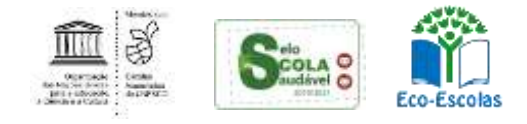

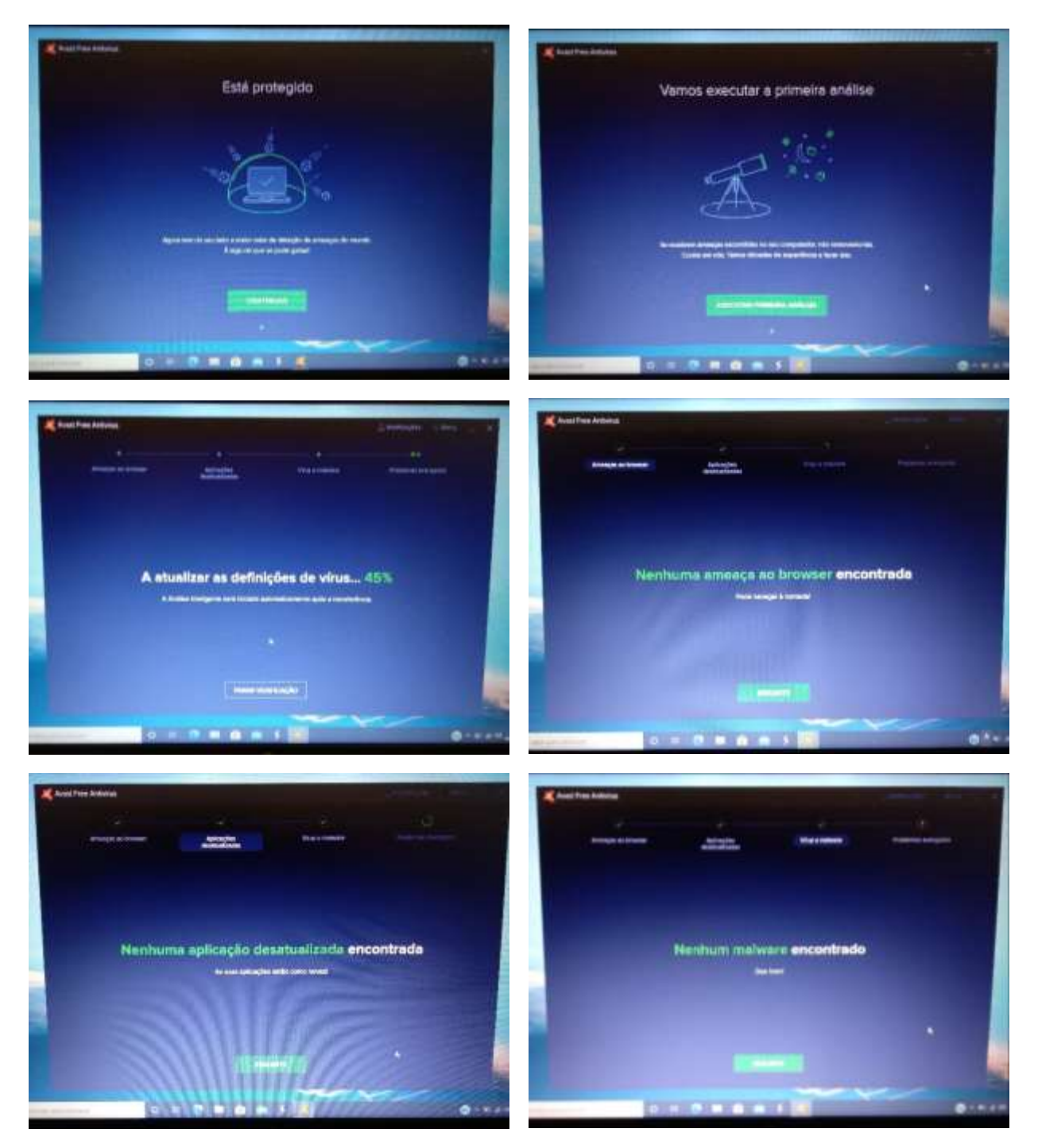

Durante o processo vai clicando nos botões para ir continuando "**Continuar/Seguinte**".

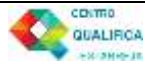

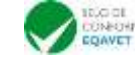

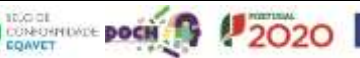

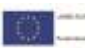

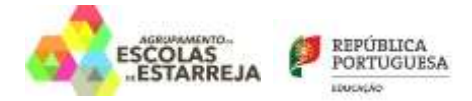

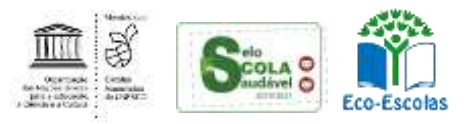

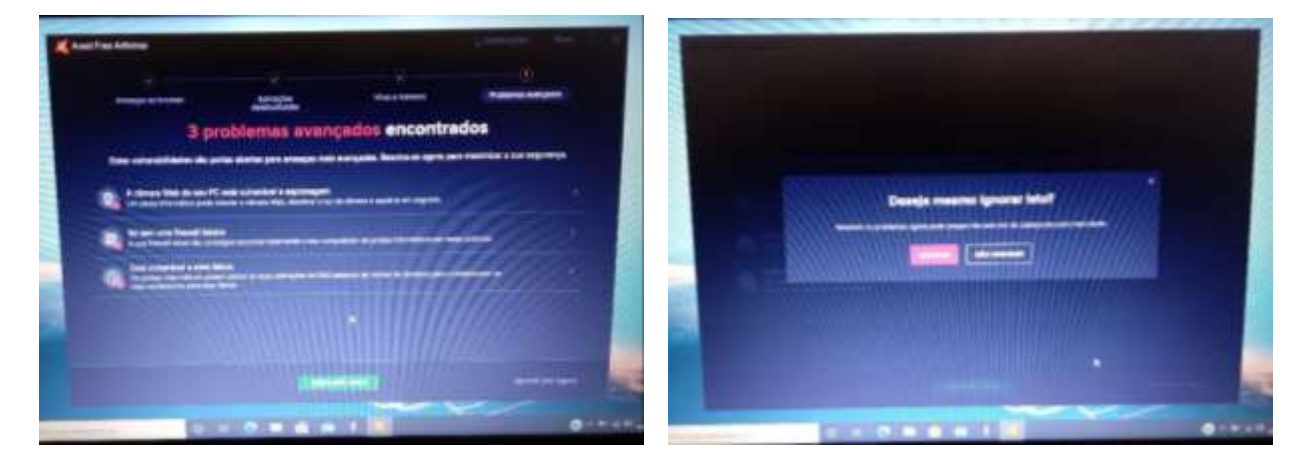

Nesta janela que indica que foram encontrados alguns problemas clica no botão "**Ignorar por agora**" e depois em "**Ignorar**".

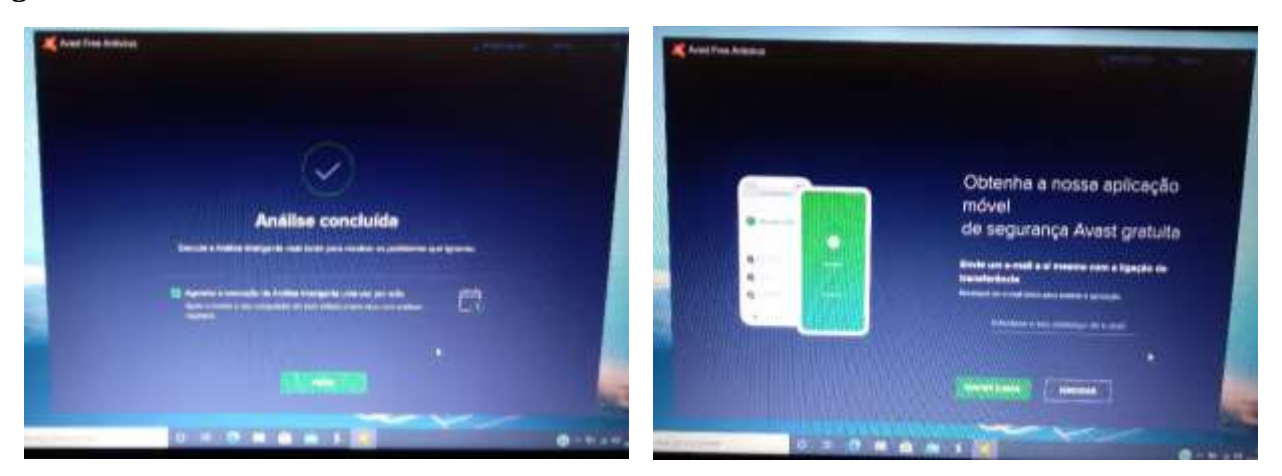

Clica no "**Feito**" e na janela seguinte em "**Ignorar**".

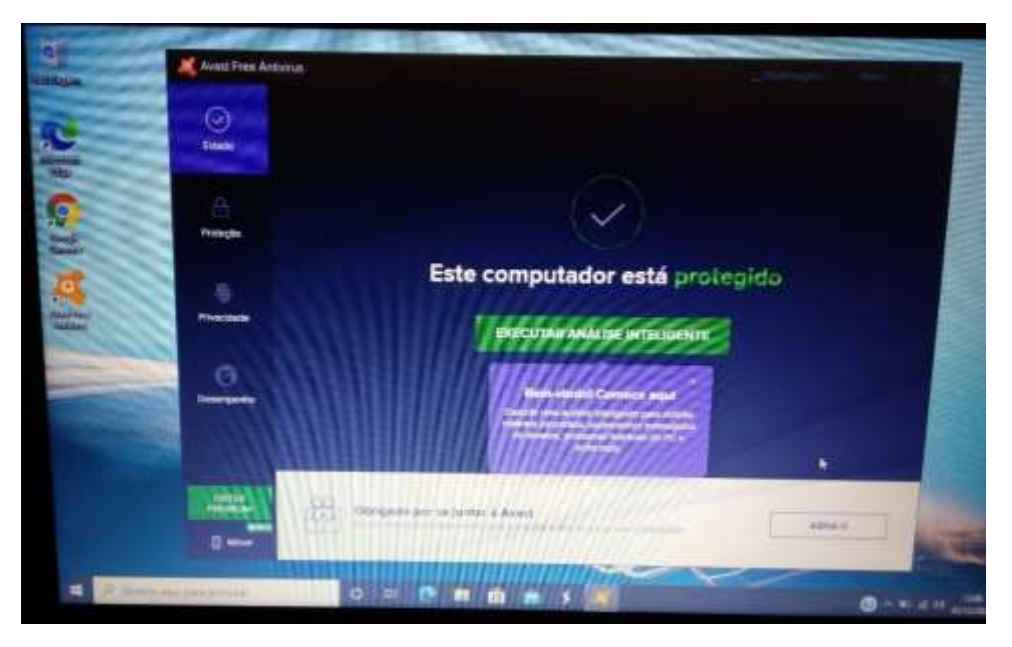

A instalação e configuração do antivirus está concluída. Podes fechar a janela.

O antivírus continuará ativo. Na barra de notificações fica um ícone com informação sobre o estado do antivírus.

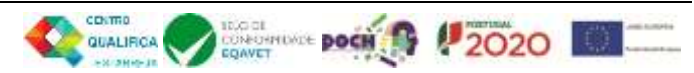